# **Аппарат для сварки оптического волокна SWIFT K11**

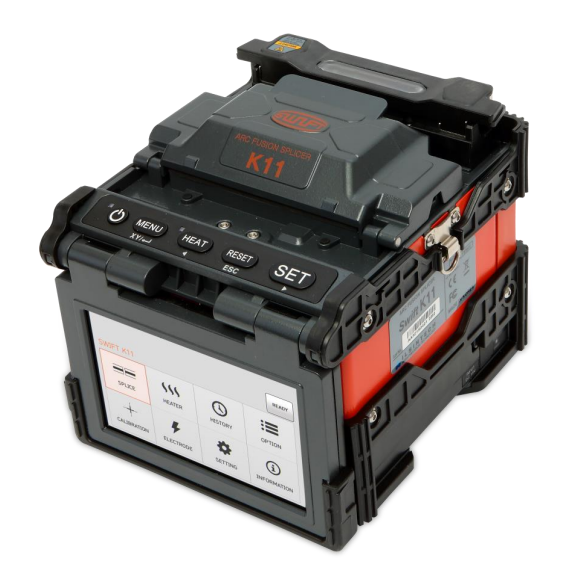

# **Руководство пользователя**

Перед использованием сварочного аппарата SWIFT K11 внимательно прочитайте это руководство.

**© Ilsintech © ИМАГ, 2016** Адаптированный перевод на русский язык - компания **ИМАГ**. Копирование и иное воспроизведение любым способом данного документа и его частей без разрешения **ИМАГ** запрещены. Компании **Ilsintech** и **ИМАГ** оставляют за собой право без уведомления вносить изменения в описание продуктов.

# **Содержание**

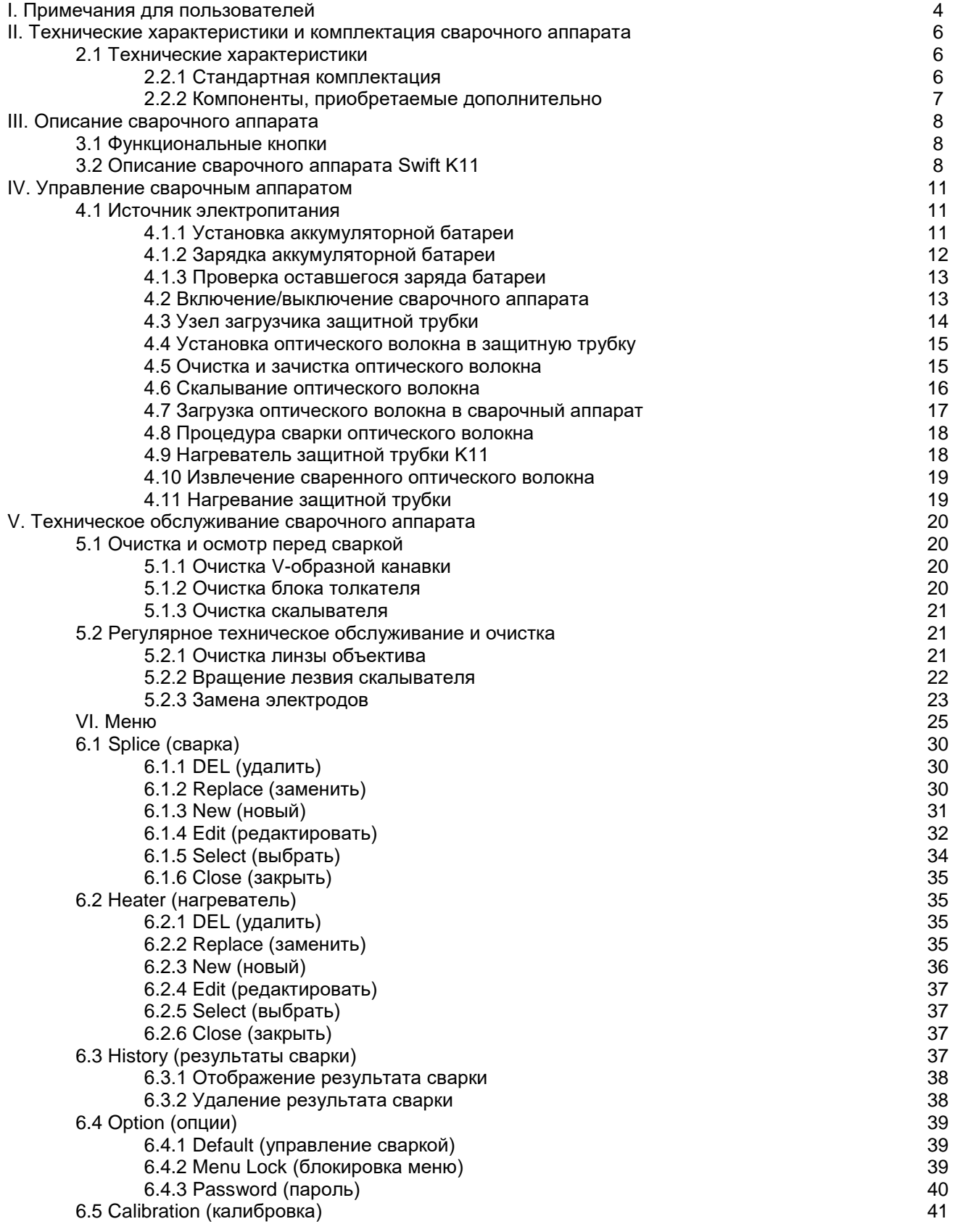

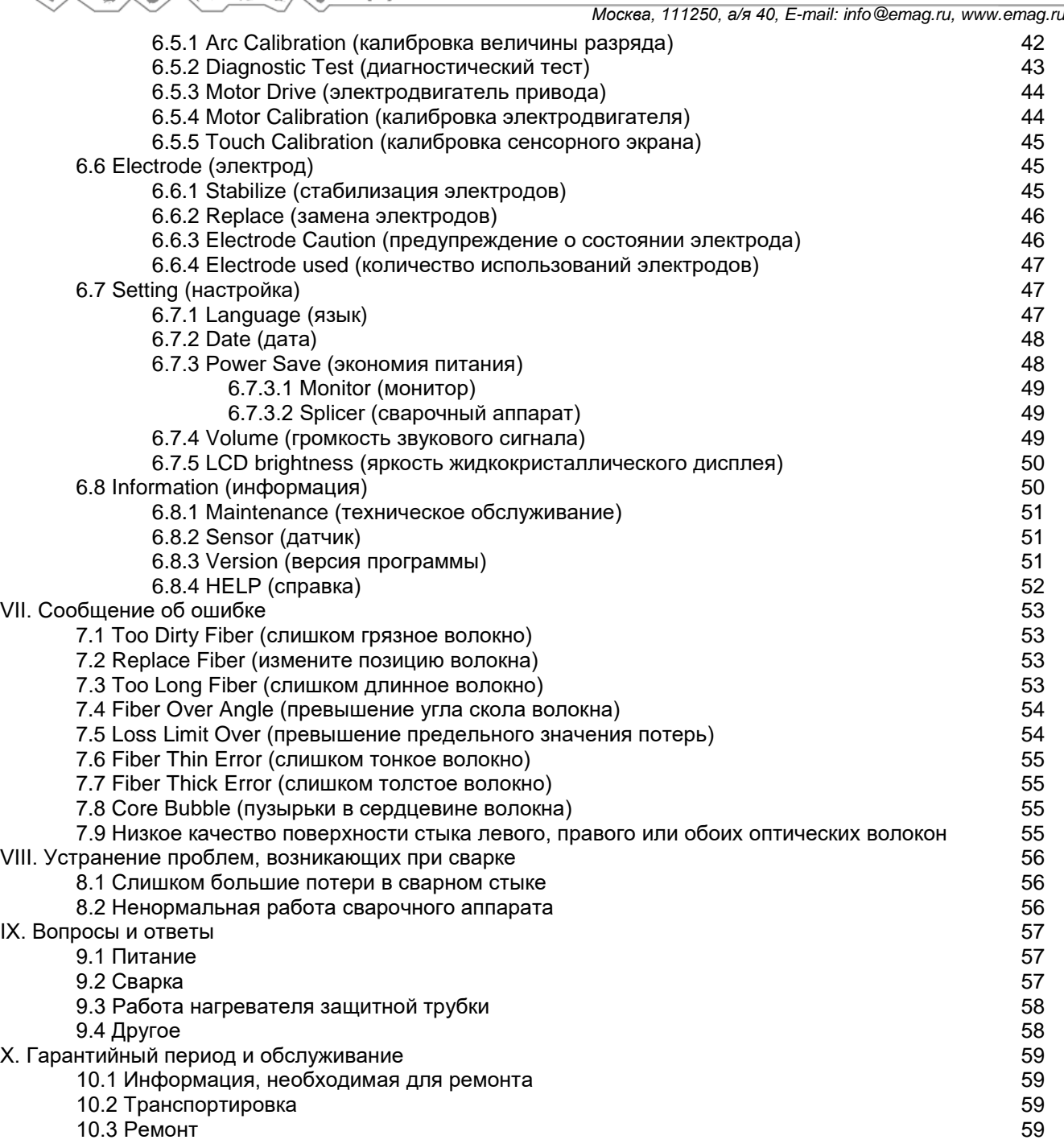

# **I. Примечания для пользователей**

Сварочный аппарат Swift K11 разработан и изготовлен для обеспечения удобства пользователя при выполнении работ в помещении или вне помещения; управлять этим аппаратом легко и просто. Однако всем пользователям настоятельно рекомендуется внимательно прочитать данное руководство по эксплуатации перед использованием сварочного аппарата Swift K11. Это позволит избежать любых несчастных случаев и поломок, так как неправильное обращение со сварочным аппаратом очень опасно. В данном руководстве приводится вся информация, которая необходима для безопасной сварки оптических волокон.

Постоянно храните это руководство рядом со сварочным аппаратом.

Компания Ilsintech не несет никакой ответственности за ранения людей, повреждение имущества и поломку самого сварочного аппарата из-за его неправильного использования или внесения изменений в его конструкцию.

#### **Предупреждения**

- Если при использовании сварочного аппарата Swift K11 возникают описанные ниже условия, пожалуйста, немедленно выключите его, отсоедините от источника электропитания и обратитесь к производителю.
	- o Дым, неприятный запах, шум или перегревание.
	- o Внутрь корпуса аппарата попала жидкость или инородные объекты.
	- o Сварочный аппарат был уронен или поврежден
- Когда сварочный аппарат Swift K11 включен, не дотрагивайтесь до его электродов. Высокое напряжение и температура электродов могут привести к поражению электрическим током или ожогам.
- Подключите входящий в комплект кабель питания переменного тока к аккумуляторной батарее. При подключении штекера убедитесь, что на разъеме нет пыли или мусора. Ненадежное подключение кабеля может привести к появлению дыма, поражению электрическим током, возгоранию или повреждению сварочного аппарата Swift K11, что способно привести к серьезному ранению или смерти пользователя.
- Используйте подходящее напряжение электропитания. На адаптер переменного тока можно подавать напряжение переменного тока 100 – 240 В частотой 50 – 60 Гц. Проверяйте напряжение источника электропитания переменного тока перед его использованием. Чрезмерно высокое значение напряжения или частоты могут привести к серьезным ранениям, поражению электрическим током, поломке оборудования и даже смерти пользователя. Проверяйте выходное напряжение переменного тока тестером, прежде чем использовать его для подачи на сварочный аппарат. Проверку источника электропитания следует проводить регулярно. Следите за тем, чтобы кабель электропитания сильно не нагревался и не подвергался механическим воздействиям; не тяните за кабель электропитания с большой силой. Использование поврежденного кабеля может привести к возгоранию или ранениям людей. Всегда используйте трехпроводный кабель электропитания. Не используйте двухпроводный кабель или двухконтактную вилку.
- Не касайтесь вилки кабеля электропитания, самого кабеля или сварочного аппарата Swift K11 влажными руками. Это может привести к поражению электрическим током.
- Не разбирайте адаптер переменного тока, аккумулятор или сварочный аппарат Swift K11. Внесение изменений в конструкцию аппарата может привести к возгоранию, поражению электрическим током или ранениям. При использовании аккумуляторной батареи соблюдайте следующие инструкции:
	- o Использование неподходящей аккумуляторной батареи (не предоставленной компаниейпроизводителем сварочного аппарата) может привести к проявлению дыма, повреждению устройства, ожогам, серьезным ранениям или даже смерти.
	- o Не бросайте аккумуляторную батарею в мусоросжигатель или огонь.
	- o Не заряжайте аккумуляторную батарею рядом с открытым пламенем.
	- o Не подвергайте аккумуляторную батарею сильным ударам.
	- o Если аккумуляторная батарея заряжается не полностью или после двух часов заряда не включается зеленый светодиодный индикатор, немедленно прекратите заряд и обратитесь в компанию Ilsintech для ремонта. Не ставьте никакие предметы на адаптер переменного тока во время заряда.

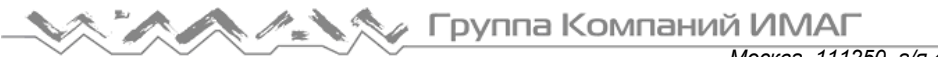

- Используйте только входящий в комплект адаптер переменного тока (F1-1). Не используйте кабель электропитания или аккумуляторную батарею другого типа. Не соединяйте накоротко выводы аккумулятора или адаптера переменного тока. Резкое повышение электрического тока может привести к травмам или повреждению оборудования.
- Не используйте сварочный аппарат Swift K11 в присутствии легковоспламеняющихся жидкостей или взрывоопасных газов. Используемая в сварочном аппарате электрическая дуга может привести к возгоранию или взрыву.
- Не проводите очистку сварочного аппарата Swift K11 сжатым воздухом или сжатым газом.
- Перед переноской футляра с аппаратом с помощью ремня проверяйте ремень на отсутствие повреждений или следов износа. Падение футляра из-за обрыва ремня может привести к повреждению сварочного аппарата Swift K11 или ранению людей.
- При работе со сварочным аппаратом всегда надевайте защитные очки. Попадание фрагментов волокна в глаза или на кожу может быть очень опасным.
- Не используйте сварочный аппарат Swift K11 в местах со слишком высокой окружающей температурой или около источников тепла. Это может привести к ранениям или повреждению оборудования.

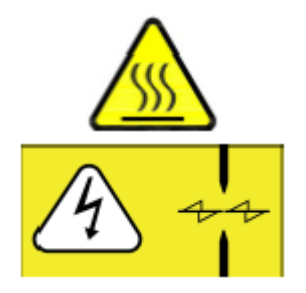

Предупреждение о высокой температуре

Предупреждение о высоком напряжении

#### **Внимание**

- Не дотрагивайтесь до защитной трубки или нагревателя защитной трубки во время использования термоусадки или сразу же после ее выполнения. Эти поверхности очень горячие и прикосновение к ним может вызвать ожоги.
- Не ставьте сварочный аппарат Swift K11 на неустойчивую поверхность. Аппарат может упасть, сломаться или нанести травмы людям.
- Сварочный аппарат Swift K11 необходимо точно регулировать и настраивать. Следите за тем, чтобы аппарат не подвергался сильным ударам. Для переноски и хранения используйте входящий в комплект футляр. Он защитит сварочный аппарат от повреждения, воздействия влаги, вибрации и ударов во время хранения и транспортировки.
- Регулярно заменяйте электроды и при обращении с ними соблюдайте следующие инструкции:
	- o Используйте только указанные электроды.
	- o Правильно устанавливайте новые электроды в сварочный аппарат.
	- o Заменяйте электроды только парами.
- Если не следовать приведенным выше инструкциям, сварочный аппарат может формировать неправильную дугу, что способно привести к повреждению оборудования или ухудшению качества сварки.
- Для очистки линзы объектива, V-образной канавки, жидкокристаллического монитора и корпуса сварочного аппарата не используйте никакие химические средства, кроме чистого этилового спирта (не ниже 96%). В противном случае возможна размытость, обесцвечивание, повреждение или ухудшение рабочих характеристик аппарата.
- Не храните сварочный аппарат Swift K11 в условиях экстремально высокой температуры или влажности. Это может привести к его повреждению.
- С технической точки зрения сварочный аппарат Swift K11 должен проверять только квалифицированный специалист; в противном случае имеется риск возгорания или поражения электрическим током. При возникновении любых проблем обращайтесь для ремонта и обслуживания в компанию Ilsintech.

**Стр. 5 из 59** Адаптированный перевод на русский язык - компания **ИМАГ**. Копирование и иное воспроизведение любым способом данного документа и его частей без разрешения **ИМАГ** запрещены. Компании **Ilsintech** и **ИМАГ** оставляют за собой право без уведомления вносить изменения в описание продуктов.

# **II. Технические характеристики и комплектация сварочного аппарата**

# **2.1 Технические характеристики**

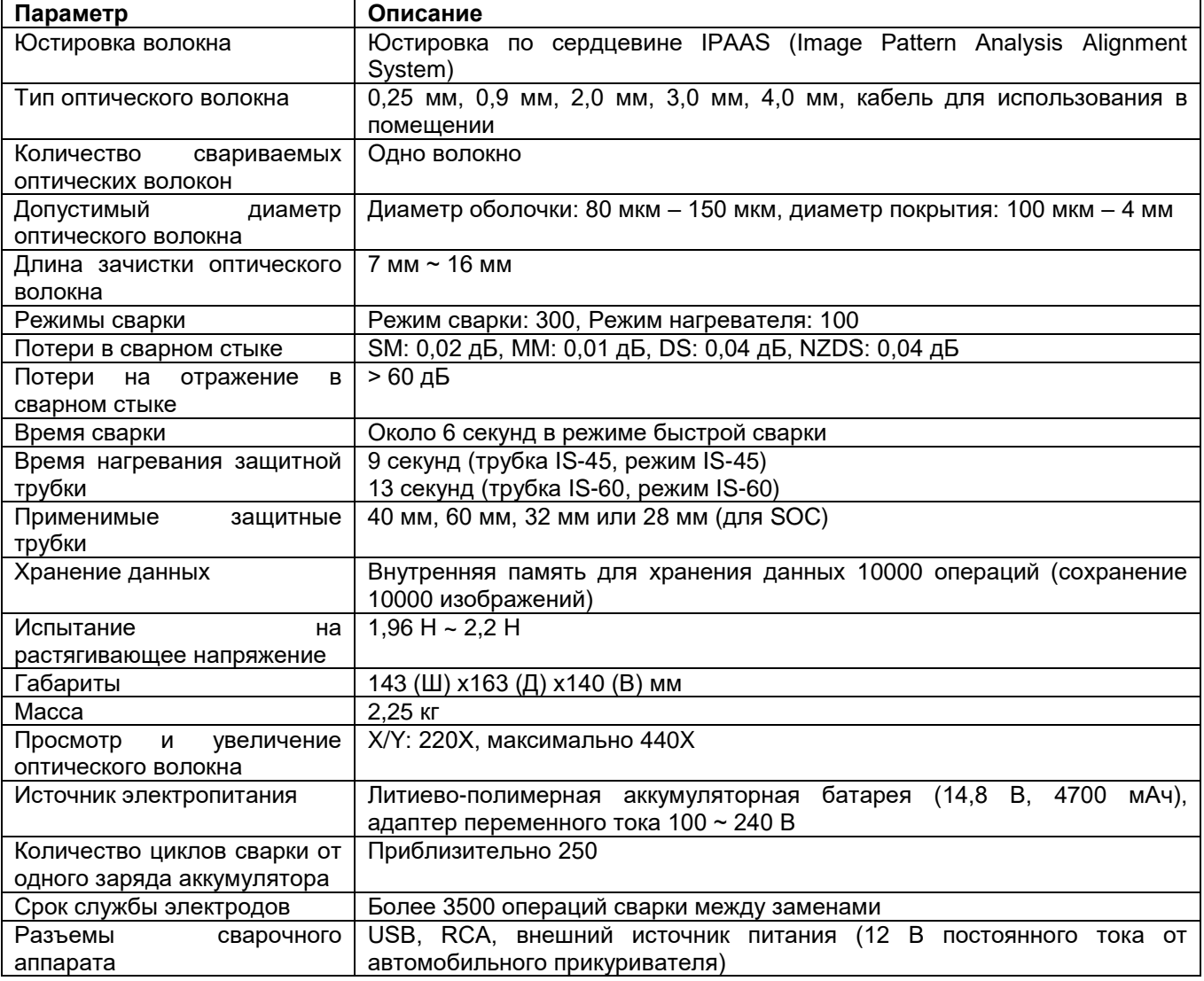

#### **2.2.1 Стандартная комплектация**

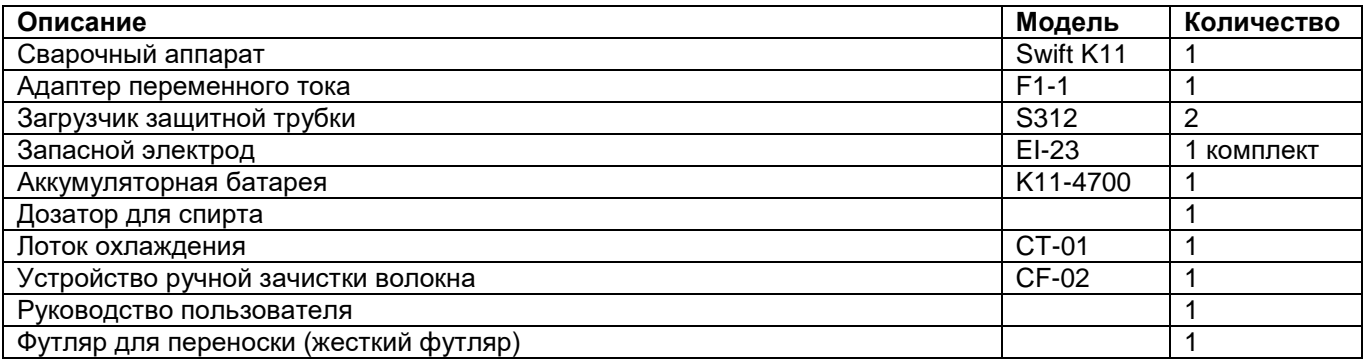

**© Ilsintech © ИМАГ, 2016**

**Стр. 6 из 59** Адаптированный перевод на русский язык - компания **ИМАГ**. Копирование и иное воспроизведение любым способом данного документа и его частей без разрешения **ИМАГ** запрещены. Компании **Ilsintech** и **ИМАГ** оставляют за собой право без уведомления вносить изменения в описание продуктов.

#### **2.2.2 Компоненты, приобретаемые дополнительно**

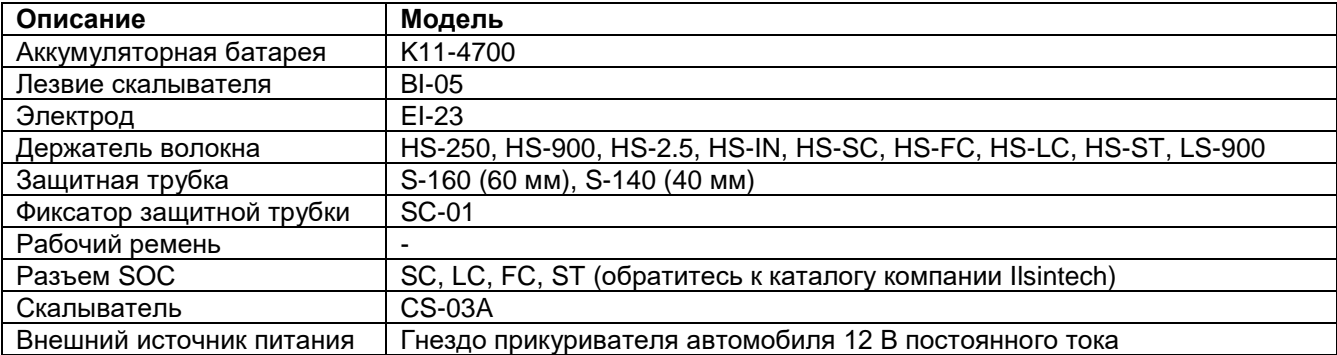

# **III. Описание сварочного аппарата**

# **3.1 Функциональные кнопки**

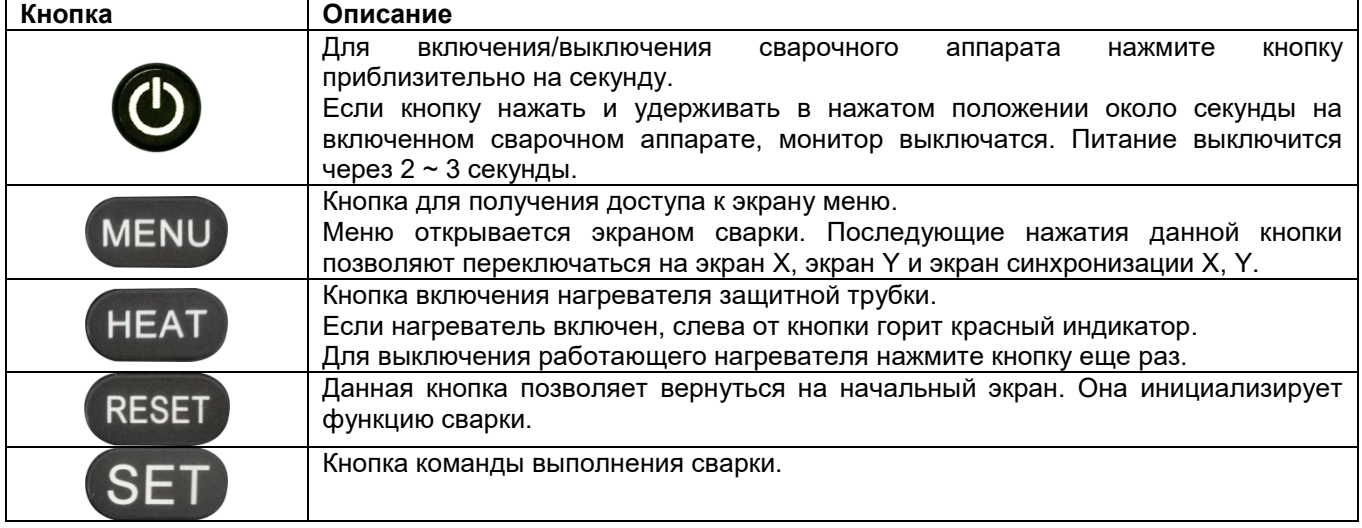

# **3.2 Описание сварочного аппарата Swift K11**

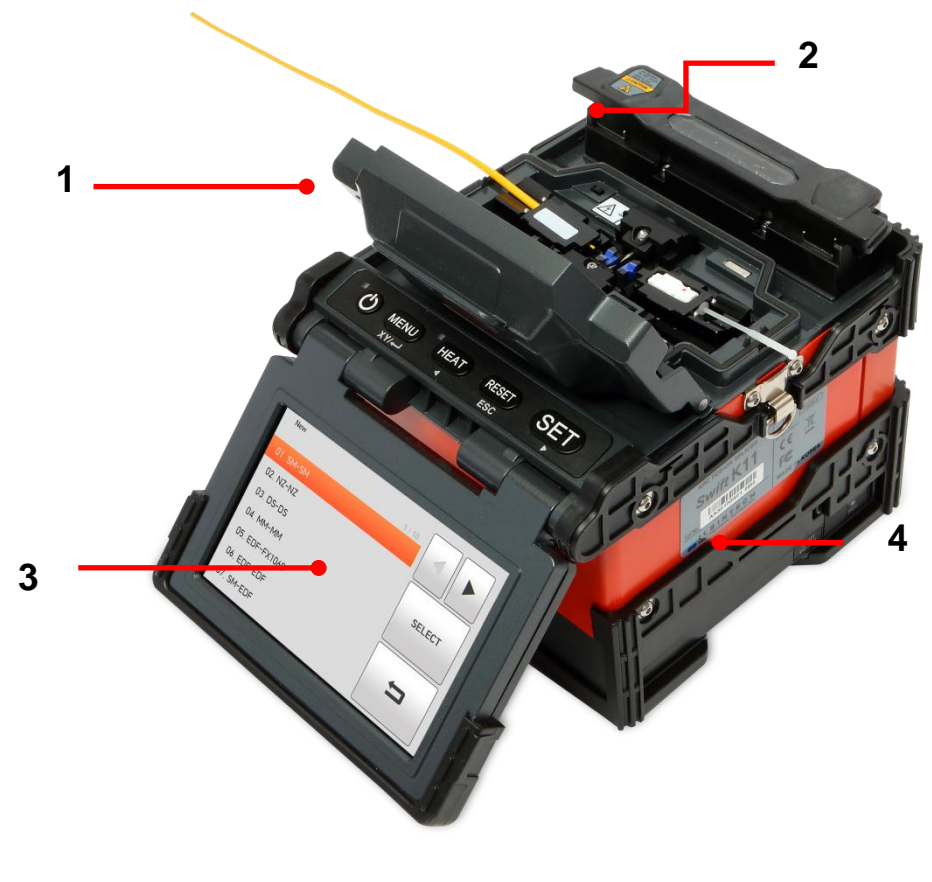

- 1. Ветрозащитная крышка
- 2. Нагреватель защитной трубки
- 3. Монитор
- 4. Аккумуляторная батарея

**© Ilsintech © ИМАГ, 2016** Адаптированный перевод на русский язык - компания **ИМАГ**. Копирование и иное воспроизведение любым способом данного документа и его частей без разрешения **ИМАГ** запрещены. Компании **Ilsintech** и **ИМАГ** оставляют за собой право без уведомления вносить изменения в описание продуктов.

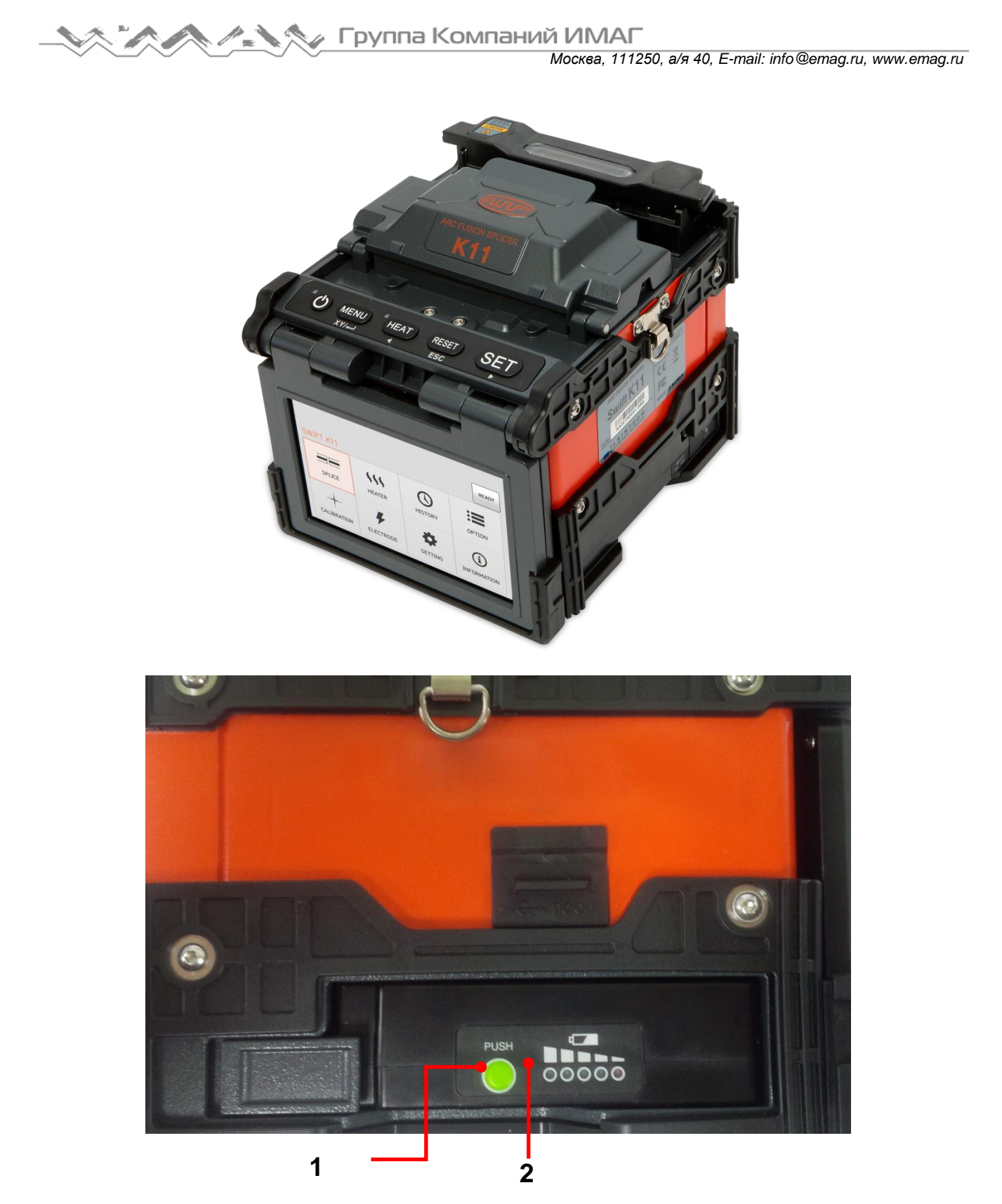

- 1. Кнопка просмотра оставшегося заряда аккумуляторной батареи
- 2. Индикатор оставшегося заряда аккумуляторной батареи

Адаптированный перевод на русский язык - компания **ИМАГ**. Копирование и иное воспроизведение любым способом данного документа и его частей без разрешения **ИМАГ** запрещены. Компании **Ilsintech** и **ИМАГ** оставляют за собой право без уведомления вносить изменения в описание продуктов.

**1 2** $\sqrt{HOT}$ 

- 1. Нагреватель
- 2. Крышка нагревателя

# **IV. Управление сварочным аппаратом**

Начальный экран сварочного аппарата Swift K11 показан на рисунке ниже. Чтобы обеспечить высокоточную сварку, важно выбрать правильный режим сварки и режим нагревания. Основная информация о сварочном аппарате Swift K11 отображается на начальной странице. Перед сваркой убедитесь, что выбран подходящий режим.

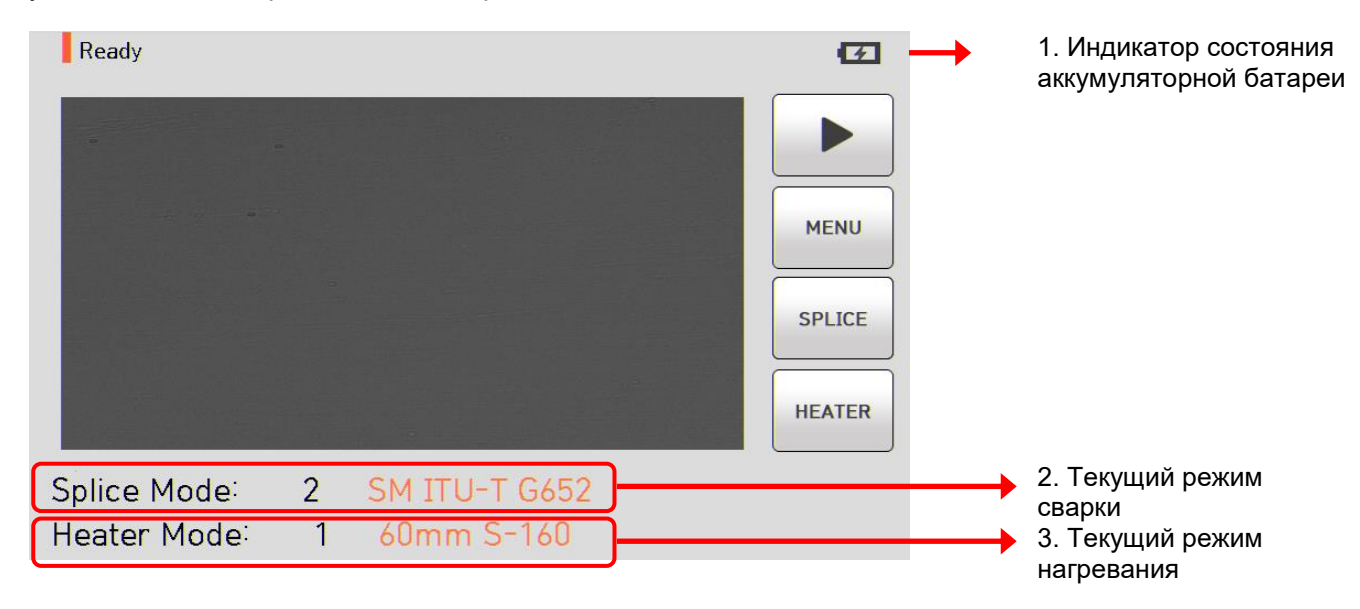

### **4.1 Источник электропитания**

Используйте адаптер переменного тока (F1-1) и аккумуляторную батарею, которые входят в комплект сварочного аппарата. Использование адаптера или аккумуляторной батареи другого типа может привести к возгоранию, повреждению устройства или несчастному случаю.

#### **4.1.1 Установка аккумуляторной батареи**

Нажимайте на аккумуляторную батарею, пока она не будет полностью вставлена в сварочный аппарат.

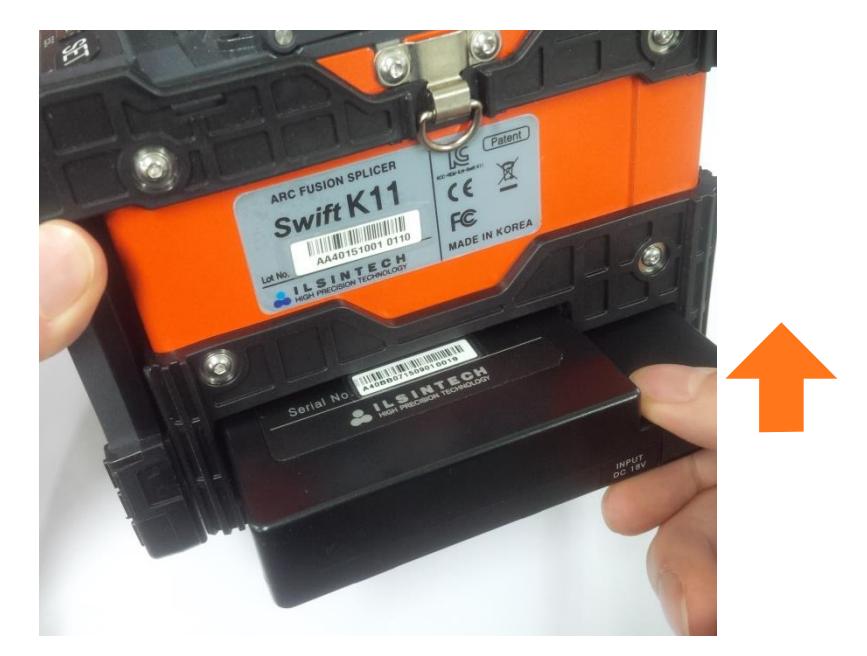

Перед извлечением аккумуляторной батареи убедитесь, что сварочный аппарат выключен, и нажмите на рычаг фиксатора, чтобы извлечь аккумулятор из сварочного аппарата.

**© Ilsintech © ИМАГ, 2016** Адаптированный перевод на русский язык - компания **ИМАГ**. Копирование и иное воспроизведение любым способом данного документа и его частей без разрешения **ИМАГ** запрещены. Компании **Ilsintech** и **ИМАГ** оставляют за собой право без уведомления вносить изменения в описание продуктов.

*Москва, 111250, а/я 40, E-mail: info@emag.ru, www.emag.ru*

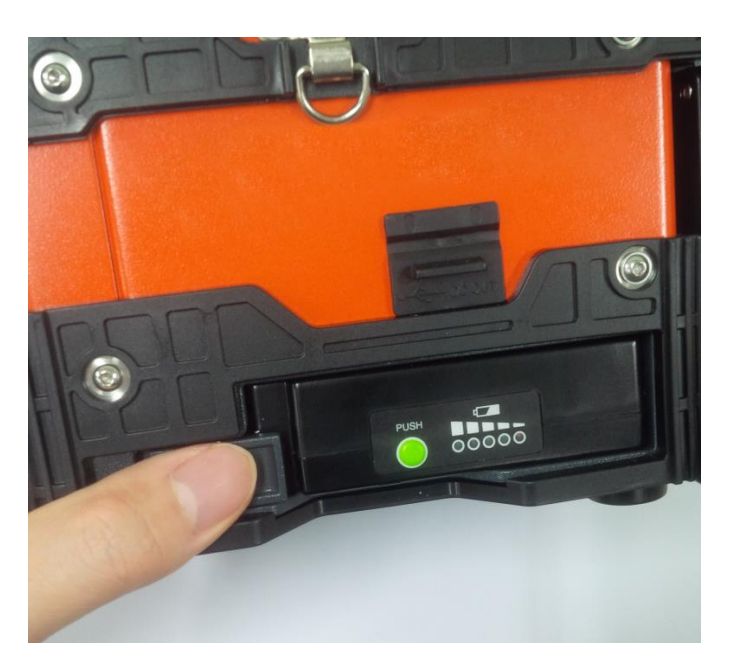

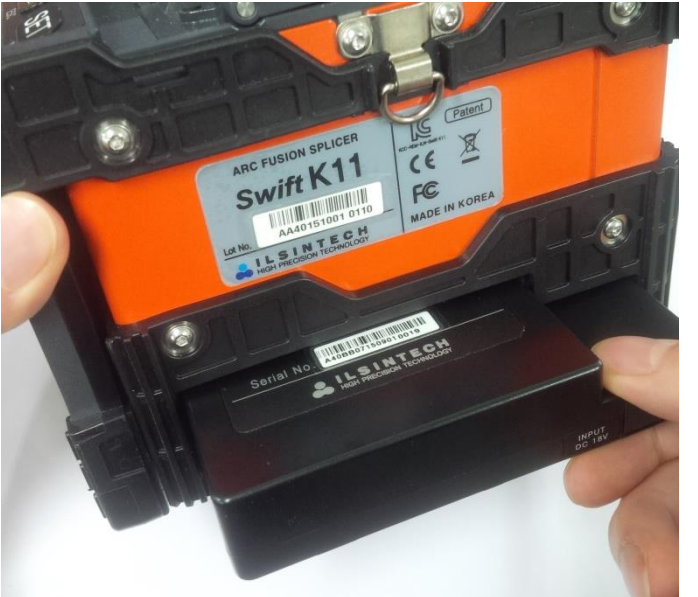

#### **4.1.2 Зарядка аккумуляторной батареи**

Проверьте правильность напряжения и частоты источника электропитания и подключите кабель питания постоянного тока адаптера переменного тока к разъему на аккумуляторной батарее. По завершении зарядки светодиодный индикатор загорится зеленым цветом. Аккумуляторная батарея имеет схему защиты, которая предотвращает чрезмерный разряд или перезаряд. Активация схемы защиты приводит к прекращению подачи питания. Для отключения схемы защиты и восстановления подачи питания снова подключите штекер постоянного тока к разъему на аккумуляторе. Сварочный аппарат SWIFT K11 можно заряжать прямо во время работы, так как применяется метод плавающего заряда. Аккумулятор можно также заряжать с помощью зарядного устройства, которое подключается к гнезду прикуривателя 12 В на автомобиле.

**© Ilsintech © ИМАГ, 2016**

#### **4.1.3 Проверка оставшегося заряда батареи**

Чтобы проверить уровень оставшегося заряда аккумуляторной батареи, нажмите кнопку .

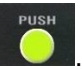

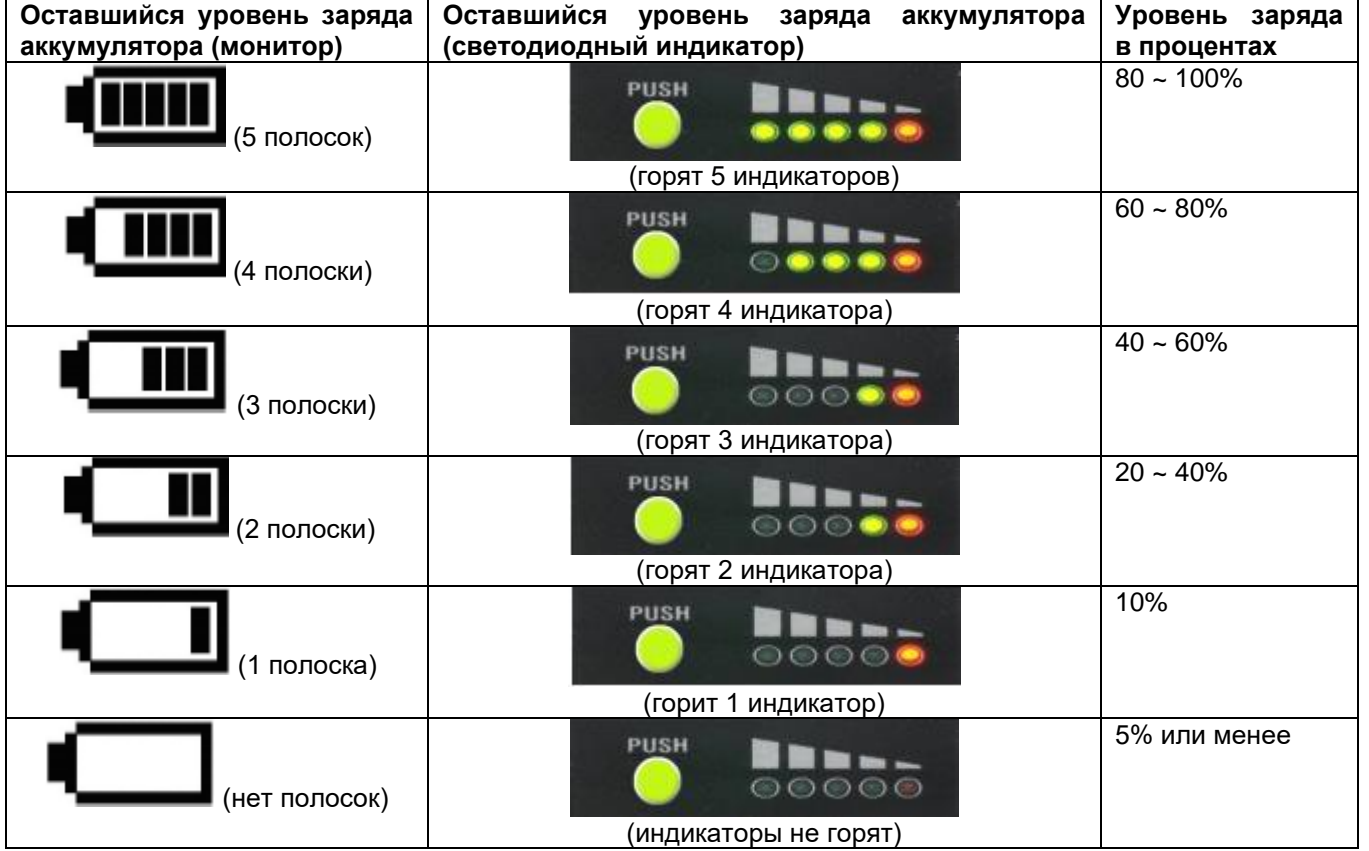

(i) Настоятельно рекомендуется заряжать аккумуляторную батарею, когда уровень оставшегося заряда достигнет 10% (1 полоска на индикаторе) или будет ниже. В противном случае может быть невозможна нормальная сварка.

### **4.2 Включение/выключение сварочного аппарата**

Для включения сварочного аппарата Swift K11 нажмите кнопку **и и удерживайте ее в нажатом** состоянии около секунды, не открывая крышку ветрозащитного экрана. После инициализации всех функций сварочного аппарата, включая его монитор, откроется показанный ниже начальный экран. Для обеспечения высококачественной сварки важно выбрать правильный режим сварки и нагревания. Текущие режимы сварки, зачистки и нагревания отображаются в нижней части этого экрана.

Группа Компаний ИМАГ *Москва, 111250, а/я 40, E-mail: info@emag.ru, www.emag.ru*

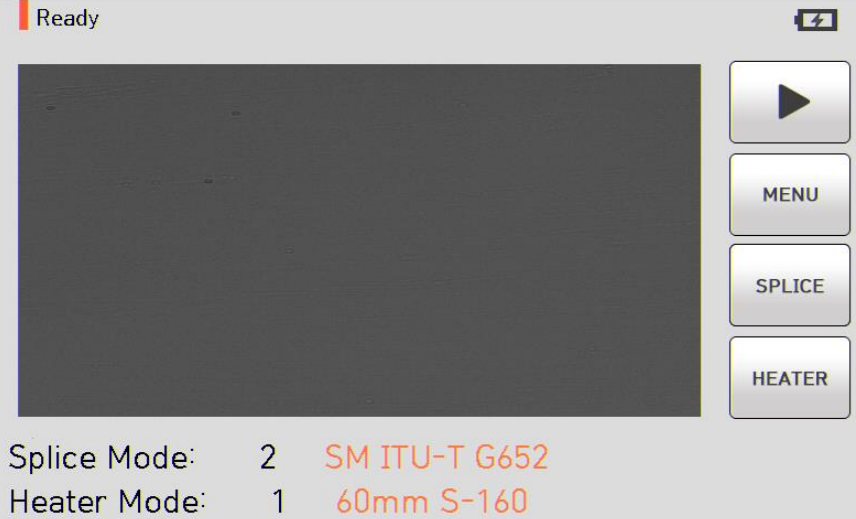

# **4.3 Узел загрузчика защитной трубки**

Вставьте загрузчик защитной трубки в правый/левый паз, как показано на рисунке ниже.

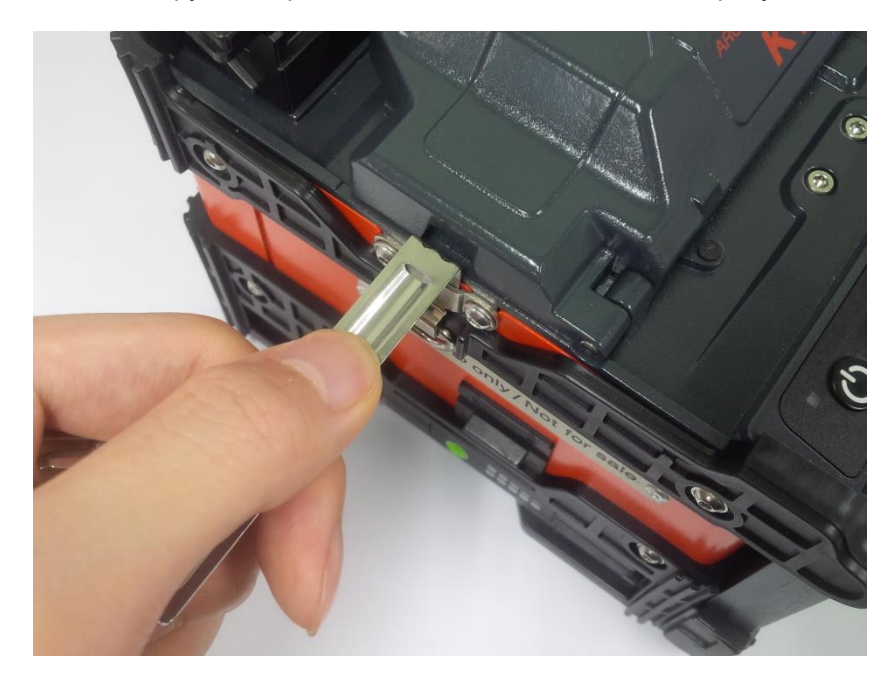

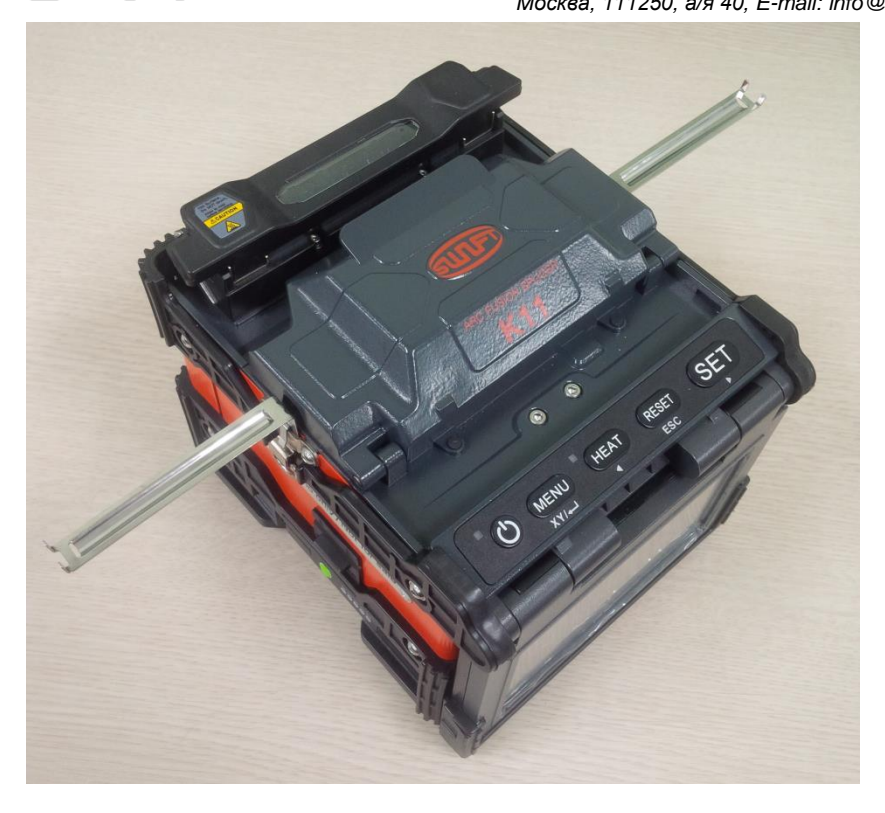

### **4.4 Установка оптического волокна в защитную трубку**

Вставьте оптическое волокно в защитную трубку.

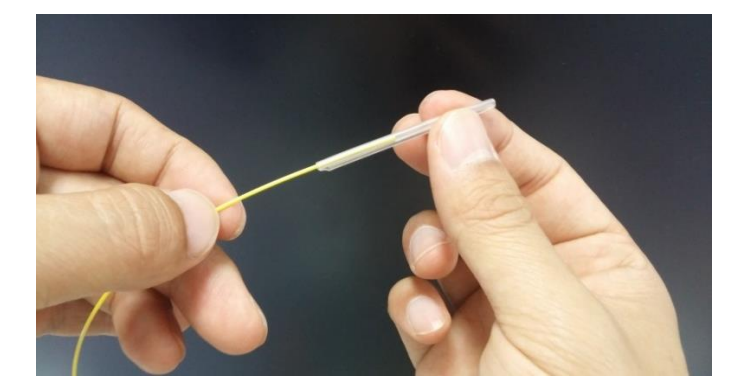

# **4.5 Очистка и зачистка оптического волокна**

Используя инструмент для зачистки волокна, удалите с конца волокна оболочку на расстоянии около 4 см, затем тщательно очистите оптическое волокно кусочком мягкой ткани или марли, смоченным в спирте.

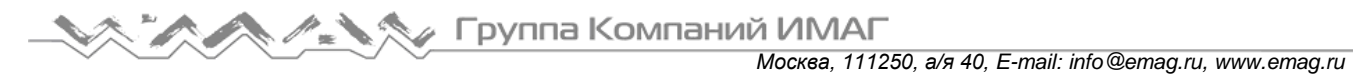

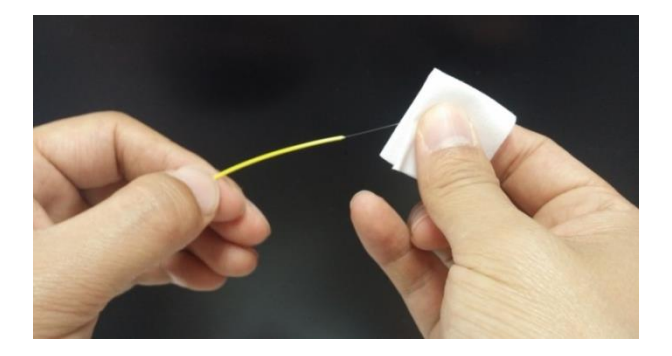

Используйте высококачественной этиловый спирт чистотой не ниже 96%.

### **4.6 Скалывание оптического волокна**

1. Поместите зачищенное оптическое волокно на скалыватель, как показано на рисунке ниже, проверьте состояние волокна и установите нужную длину для скалывания. Если оптическое волокно неправильно загружено, оно будет также неправильно сколото.

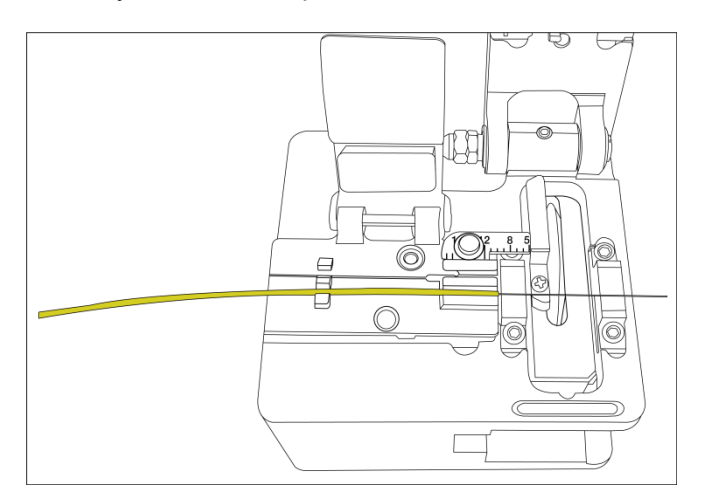

- 2. Чтобы сколоть волокно, нажмите вниз рычаг скалывателя.
- 3. Поднимите рычаг скалывателя и выньте оптическое волокно.
- 4. Выбросьте осколки оптического волокна в специальный контейнер.

Более подробная информация о работе скалывателя приводится в инструкции по его эксплуатации.

# **4.7 Загрузка оптического волокна в сварочный аппарат**

1. Откройте ветрозащитную крышку и держатель оптического волокна.

![](_page_16_Picture_4.jpeg)

- 2. Поместите оптическое волокно между V-образной канавкой и электродом. Будьте аккуратны, чтобы не ударить обо что-нибудь кончик подготовленного оптического волокна.
- 3. Надежно придерживая оптическое волокно рукой, аккуратно закройте держатель волокна.
- 4. Поместите в сварочный аппарат другое оптическое волокно так же, как описано выше.
- 5. Аккуратно закройте ветрозащитную крышку.

 Убедитесь, что конец подготовленного к сварке оптического волокна не контактирует с другими объектами. Для уменьшения времени юстировки устанавливайте волокно правильно.

#### **4.8 Процедура сварки оптического волокна**

Состояние оптического волокна можно наблюдать через систему обработки изображений сварочного аппарата Swift K11. Однако для повышения качества сварки необходим дополнительный визуальный осмотр. Процесс сварки в автоматическом режиме запускается, как только закрывается ветрозащитная крышка.

- 1. Загруженные в сварочный аппарат оптические волокна двигаются в направлении друг к другу. Движение останавливается в нужном положении, где после дуговой очистки волокна можно выполнить его сварку. Затем сварочный аппарат проверяет угол скола, качество торца оптического волокна, наличие пыли и т.п. Если измеренный угол скола больше заданного предельного значения или обнаружено любое повреждение оптического волокна, на экране появится сообщение об ошибке и процесс сварки будет остановлен. Даже когда на экране не появляется какое-либо сообщение об ошибке, всегда рекомендуется осматривать торец волокна на экране монитора.
- 2. После осмотра проводится юстировка оптических волокон по сердцевине. Измеренные значения отклонения оси оболочки и отклонения оси сердцевины могут отображаться на экране.
- 3. По завершении юстировки оптических волокон с помощью дугового разряда выполняется их сварка.
- 4. После сварки на экране отображается расчетное значение потерь. Расчетная величина потерь зависит от различных факторов. Эти факторы также влияют на оценку и расчет значения. Расчет значения потерь базируется на измерении таких факторов, как MFD (диаметр пятна моды). Если расчетное значение потерь выше заранее установленного предела, на экране появится соответствующее сообщение об ошибке. Кроме того, сообщение об ошибке может подаваться при обнаружении аномального состояния места сварки, в том числе слишком толстой или тонкой области сварки или пузырьков. Если результат сварки на экране выглядит недостаточно хорошо, даже если сообщение об ошибке не подается, рекомендуется повторить процесс сварки.
- 5. Результат сварки сохраняется следующим образом. По завершении сварки результат сохраняется автоматически.

**© Ilsintech © ИМАГ, 2016**

**Стр. 17 из 59** Адаптированный перевод на русский язык - компания **ИМАГ**. Копирование и иное воспроизведение любым способом данного документа и его частей без разрешения **ИМАГ** запрещены. Компании **Ilsintech** и **ИМАГ** оставляют за собой право без уведомления вносить изменения в описание продуктов.

![](_page_17_Picture_0.jpeg)

![](_page_17_Picture_1.jpeg)

# **4.9 Нагреватель защитной трубки K11**

Нагреватель защитной трубки сварочного аппарата K11 обеспечивает армирование одного оптического волокна и герметизацию места сварки.

В месте сварки оптического волокна должна быть обеспечена необходимая герметичность.

Вставленное в защитную трубку оптическое волокно необходимо правильно поместить в нагреватель. Для термоусадки трубки нужно закрыть крышку нагревателя.

![](_page_17_Picture_209.jpeg)

- 1. Открыв крышку, подготовьте нагреватель к работе.
- 2. Установите защитную трубку на область сварки оптического волокна и нажмите оптическое волокно вниз внутрь нагревателя. В случае термоусадки защитной трубки у соединителя расположите его с правой стороны нагревателя и вставьте трубку в нагреватель как можно плотнее.

![](_page_17_Picture_9.jpeg)

3. После загрузки оптического волокна включите нагреватель, нажав кнопку .

![](_page_17_Picture_11.jpeg)

Адаптированный перевод на русский язык - компания **ИМАГ**. Копирование и иное воспроизведение любым способом данного документа и его частей без разрешения **ИМАГ** запрещены. Компании **Ilsintech** и **ИМАГ** оставляют за собой право без уведомления вносить изменения в описание продуктов.

**HEA1** 

4. По завершении нагревания откройте крышку и поместите оптическое волокно в лоток для охлаждения.

#### **4.10 Извлечение сваренного оптического волокна**

- 1. Откройте крышку нагревателя защитной трубки.
- 2. Откройте ветрозащитную крышку.
- 3. Возьмитесь за левое оптическое волокно и откройте левый держатель волокна.
- 4. Откройте правый держатель оптического волокна.
- 5. Удерживая обе стороны сваренного волокна, аккуратно извлеките его из сварочного аппарата Swift K11.

# **4.11 Нагревание защитной трубки**

- 1. Переместите центр защитной трубки на место сварки. Убедитесь в наличии внутри трубки армирующего элемента; армирующий элемент должен находиться внизу трубки.
- 2. Поместите защитную трубку в центр нагревателя.
- 3. Натяните оптическое волокно вниз, как показано на рисунке, чтобы крышка нагревателя защитной трубки закрылась автоматически.

**HFAT** 

- 4. Чтобы начать термоусадку трубки, нажмите кнопку .
- 5. По завершении нагревания защитной трубки светодиодный индикатор погаснет.
- 6. Откройте крышку нагревателя и выньте оптическое волокно. Не прикасайтесь к защитной трубке и деталям нагревателя сразу же после нагрева.
- 7. Убедитесь, что внутри защитной трубки нет пузырьков, мусора или пыли.

# **V. Техническое обслуживание сварочного аппарата**

# **5.1 Очистка и осмотр перед сваркой**

#### **5.1.1 Очистка V-образной канавки**

Любой мусор внутри V-образной канавки будет отрицательно влиять на качество сварки оптического волокна. Таким образом, очень важно периодически осматривать V-образную канавку и почаще очищать ее, как описано ниже.

- 1. Откройте ветрозащитную крышку.
- 2. Очистите V-образную канавку ватным тампоном, смоченным в спирте. Затем удалите остатки спирта из V-образной канавки чистым и сухим ватным тампоном.
- 3. Если загрязнения внутри V-образной канавки не удаляются ватным тампоном, смоченным в спирте, используйте кончик сколотого оптического волокна. Затем повторите шаг 2.

![](_page_19_Picture_9.jpeg)

#### **5.1.2 Очистка блока толкателя**

Любые оставшиеся в блоке толкателя загрязнения могут отрицательно повлиять на его расположение и привести к плохой сварке оптических волокон. Таким образом, важно часто проводить осмотр и регулярно очищать блок.

![](_page_19_Picture_12.jpeg)

#### **5.1.3 Очистка скалывателя**

Загрязнение лезвия и прокладок фиксатора может приводить к ухудшению рабочих характеристик скалывателя оптического волокна. Кроме того, загрязнение поверхности или торца волокна может привести к повышению потерь в сварном стыке. Поэтому важно очищать лезвие и прокладки фиксатора скалывателя ватным тампоном, смоченным в спирте. Это позволит обеспечить высокое качество скалывания оптического волокна. (Для очистки резиновой прокладки не используйте ацетон или растворитель.)

![](_page_20_Figure_4.jpeg)

#### **5.2 Регулярное техническое обслуживание и очистка**

Для поддержания высокого качества работы сварочного аппарата Swift K11 решающее значение имеет регулярное проведение осмотра и очистки.

#### **5.2.1 Очистка линзы объектива**

Загрязнение поверхности линзы объектива может привести к ошибочному определению положения сердцевины оптического волокна; результатом чего может стать повышение потерь в сварном стыке. Поэтому линзы двух объективов следует регулярно очищать. В противном случае к поверхности может прилипнуть пыль, которую в конечном итоге невозможно будет удалить. Следовательно, проводите очистку как можно чаще, как указано ниже.

- 1. Перед очисткой линз выключите сварочный аппарат.
- 2. Отсоедините электроды.
- 3. Протрите объектив круговым движением от центра мягким ватным тампоном, смоченным в спирте, как показано на рисунке ниже. Удалите остатки спирта с поверхности линзы сухим и чистым ватным тампоном.

#### Группа Компаний ИМАГ *Москва, 111250, а/я 40, E-mail: info@emag.ru, www.emag.ru*

- 4. Убедитесь в отсутствии линий, царапин или пятен на поверхности объектива.
- 5. Правильно установите электроды на место.
- 6. Включите сварочный аппарат, убедитесь в отсутствии линий или пятен на мониторе и выполните диагностический тест.

#### **5.2.2 Вращение лезвия скалывателя**

Если скалыватель недостаточно качественно скалывает оптическое волокно, поверните лезвие как показано ниже.

1. Ослабьте левый и правый установочные винты с помощью шестигранного ключа 1,5.

![](_page_21_Figure_8.jpeg)

2. Поверните лезвие скалывателя всего на один шаг с помощью ватного тампона. (Всего лезвие имеет 16 шагов.)

Группа Компаний ИМАГ *Москва, 111250, а/я 40, E-mail: info@emag.ru, www.emag.ru*  $\overline{\Box}$ Ē  $\mathsf{I}$ 

3. Затяните левый и правый установочные винты с помощью шестигранного ключа 1,5.

#### **5.2.3 Замена электродов**

Электроды рекомендуется заменять после каждых 3500 сварок. Если счетчик количества разрядов превысил значение, установленное для цикла замены, на экране появится сообщение о необходимости замены электродов. Отказ от замены изношенного электрода приведет к увеличению потерь в сварном стыке и снижению прочности сварки.

- 1. Перед заменой электродов выключите сварочный аппарат.
- 2. Откройте ветрозащитную крышку и открутите болт крепления блока электрода.

![](_page_22_Picture_6.jpeg)

3. Снимите блок электрода и выньте старый электрод.

*Москва, 111250, а/я 40, E-mail: info@emag.ru, www.emag.ru*

![](_page_23_Picture_2.jpeg)

- 4. Тщательно очистите новые электроды ватным тампоном, смоченным в спирте, и установите их.
- 5. Включите сварочный аппарат и выполните процедуру стабилизации электродов.

Группа Компаний ИМАГ *Москва, 111250, а/я 40, E-mail: info@emag.ru, www.emag.ru*

# **VI. Меню**

Главное меню сварочного аппарата включает в себя восемь подменю. Для вызова главного меню нажмите кнопку MENU или коснитесь иконки MENU на экране. Главное меню как показано на рисунке

ниже. Для выбора вправо и влево нажимайте кнопки НЕАТ

![](_page_24_Picture_4.jpeg)

#### **Splice (сварка)**

- Delete: Удаление режима сварки.
- Replace: Выбор и замена определенного режима сварки в базе данных.
- Add: Выбор и добавление определенного режима сварки в базе данных.
- Edit: Редактирование параметров режима сварки.
- Select: Выбор режима сварки для работы.
- Close: Позволяет закрыть окно меню.

#### **Heater (нагреватель)**

- Delete: Удаление режима нагревателя.
- Replace: Выбор и замена определенного режима нагревателя в базе данных.
- Add: Выбор и добавление определенного режима нагревателя в базе данных.
- Edit: Редактирование параметров режима нагревателя.
- Select: Выбор режима нагревателя для работы.
- Close: Позволяет закрыть окно меню.

#### **History (результат сварки)**

- Splice result display: Отображение результата сварки и изображения.
- Delete splice result: Удаление всех данных.

#### **Option (опции)**

- Splice operation initial setting: Начальная настройка операции сварки Auto (автоматически), Pause (пауза), Auto Heater (автоматический нагреватель).
- Menu lock: Настройка блокировки меню.
- Password: Настройка пароля для функции блокировки.

#### **Calibration (калибровка)**

- Discharge amount calibration: Калибровка мощности разряда.
- Self test: Тестирование состояния сварочного аппарата.
- Motor operation: Управление электродвигателем вручную.
- Motor calibration: Инициализация скорости и положения электродвигателя.

#### **Electrode (электрод)**

- Electrode stabilizing: Выполняется стабилизация электродов.
- Electrode caution: Настройка сообщения с предупреждением для замены электродов после определенного количества сварок.
- Electrode replacement: Разъясняется, как заменять электроды.

⊿ Группа Компаний ИМАГ

*Москва, 111250, а/я 40, E-mail: info@emag.ru, www.emag.ru*

Number of using electrode: Отображение количество использований электродов для сварки.

#### **Setting (настройка)**

- Language: Позволяет выбрать язык.
- Time: Позволяет установить текущее время.
- Sleep: Позволяет настроить функцию отключения сварочного аппарата.
- Sound: Позволяет изменить громкость звукового сигнала.
- LCD brightness: Позволяет изменять яркость экрана дисплея.

#### **Information (информация)**

- Maintenance: Отображается расписание обслуживания.
- Sensor: Отображается температура, давление и влажность.
- Version: Отображается текущая версия программного обеспечения.
- Help: Позволяет получить доступ к справке, включающей следующие разделы:
	- Названия частей
	- Очистка и осмотр
	- Предупреждения
	- Список контактов для сервисного обслуживания

#### **Всплывающее меню**

Всплывающее меню является новой особенностью сварочного аппарата Swift K11. Назначением всплывающего меню является обеспечение быстрого доступа к таким часто используемым режимам, как режим сварки и режим нагревания. Пользователь может получить доступ к всплывающему меню следующими способами:

#### **[Вызов всплывающего меню]**

1. Для вызова всплывающего меню сварки (Splice Popup Menu) в исходном состоянии сварочного аппарата нажмите на иконку SPLICE на экране.

![](_page_25_Figure_22.jpeg)

2. Для вызова всплывающего меню нагревателя (Heater Popup Menu) в исходном состоянии сварочного аппарата нажмите на иконку HEATER на экране.

![](_page_25_Picture_24.jpeg)

Адаптированный перевод на русский язык - компания **ИМАГ**. Копирование и иное воспроизведение любым способом данного документа и его частей без разрешения **ИМАГ** запрещены. Компании **Ilsintech** и **ИМАГ** оставляют за собой право без уведомления вносить изменения в описание продуктов.

#### **[Всплывающее меню сварки (Splice Popup Menu)]**

#### **Добавление режима сварки**

1. Для вызова всплывающего меню сварки в исходном состоянии сварочного аппарата нажмите на иконку SPLICE.

![](_page_26_Figure_5.jpeg)

2. Выберите пустой слот (Empty), коснувшись его на сенсорном экране.

![](_page_26_Figure_7.jpeg)

3. Выберите режим сварки, который будет помещен в пустой слот.

![](_page_26_Picture_203.jpeg)

1. Для удаления режима сварки коснитесь иконки .

![](_page_27_Picture_0.jpeg)

 $\Gamma$ Calico Denun Moni

*Москва, 111250, а/я 40, E-mail: info@emag.ru, www.emag.ru*

![](_page_27_Picture_179.jpeg)

2. Выберите режим, который необходимо удалить.

![](_page_27_Picture_180.jpeg)

#### **[Всплывающее меню нагревателя (Heater Popup Menu)]**

#### **Добавление режима нагревателя**

1. Для вызова всплывающего меню нагревателя в исходном состоянии сварочного аппарата нажмите на иконку HEATER.

![](_page_27_Picture_8.jpeg)

2. Выберите пустой слот (Empty), коснувшись его на сенсорном экране.

![](_page_28_Picture_0.jpeg)

*Москва, 111250, а/я 40, E-mail: info@emag.ru, www.emag.ru*

![](_page_28_Picture_2.jpeg)

3. Выберите режим нагревателя, который будет помещен в пустой слот.

![](_page_28_Picture_187.jpeg)

#### **Удаление режима нагревателя**

1. Для удаления режима нагревателя коснитесь иконки

![](_page_28_Picture_7.jpeg)

2. Выберите режим, который необходимо удалить.

![](_page_28_Picture_9.jpeg)

Адаптированный перевод на русский язык - компания **ИМАГ**. Копирование и иное воспроизведение любым способом данного документа и его частей без разрешения **ИМАГ** запрещены. Компании **Ilsintech** и **ИМАГ** оставляют за собой право без уведомления вносить изменения в описание продуктов.

**MENI** 

# **6.1 Splice (сварка)**

Для получения доступа к меню сварочного аппарата нажмите кнопку

SPLICE на сенсорном экране. Откроется меню выбора режима сварки, показанное на рисунке ниже. На экране выбора показаны различные режимы сварки, и пользователь может выбирать их для облегчения своей работы. Также в памяти сварочного аппарата можно сохранить до 300 режимов сварки. Режимы сварки разделяются на обычные режимы и пользовательские режимы.

- Обычный режим сварки: Режимы с номерами от 1 до 32.
- Пользовательские режимы сварки: Режимы с номерами от 33 до 300.

![](_page_29_Picture_7.jpeg)

#### **[Описание режимов сварки]**

![](_page_29_Picture_301.jpeg)

#### **6.1.1 DEL (удалить)**

Сначала необходимо выбрать режим сварки. Чтобы удалить выбранный режим, нажмите на иконку DEL. Режимы сварки с 1 по 32 удалить невозможно.

#### **6.1.2 Replace (заменить)**

Нажмите на экране на режим сварки, который необходимо заменить, и на экране появятся режимы сварки, хранящиеся в памяти сварочного аппарата. Выберите режим сварки для замены и коснитесь иконки REPLACE. Режим сварки будет заменен на новый режим.

![](_page_30_Figure_0.jpeg)

Режимы сварки с 1 по 32 заменить невозможно.

#### **6.1.3 New (новый)**

Нажмите на иконку New, на экране появятся режимы сварки, хранящиеся в базе данных. Выберите добавляемый режим сварки и коснитесь иконки SELECT, режим будет добавлен. Новый режим сварки добавляется в последнюю пустую ячейку режимов.

![](_page_30_Figure_4.jpeg)

#### Невозможно добавить новый режим в режимы сварки с 1 по 32.

**© Ilsintech © ИМАГ, 2016** Адаптированный перевод на русский язык - компания **ИМАГ**. Копирование и иное воспроизведение любым способом данного документа и его частей без разрешения **ИМАГ** запрещены. Компании **Ilsintech** и **ИМАГ** оставляют за собой право без уведомления вносить изменения в описание продуктов.

# **6.1.4 Edit (редактировать)**

Коснитесь режима сварки, параметры которого необходимо изменить. Коснитесь иконки EDIT, на экране появятся параметры выбранного режима сварки. Выберите нужный параметр и внесите в него необходимые изменения.

![](_page_31_Picture_4.jpeg)

Режимы сварки с 1 по 32 невозможно редактировать.

#### **[Редактируемые параметры режима сварки]**

- Р = Редактируемый
- Н = Нередактируемый

![](_page_31_Picture_313.jpeg)

Адаптированный перевод на русский язык - компания **ИМАГ**. Копирование и иное воспроизведение любым способом данного документа и его частей без разрешения **ИМАГ** запрещены. Компании **Ilsintech** и **ИМАГ** оставляют за собой право без уведомления вносить изменения в описание продуктов.

![](_page_32_Picture_430.jpeg)

**© Ilsintech © ИМАГ, 2016**

**Стр. 33 из 59** Адаптированный перевод на русский язык - компания **ИМАГ**. Копирование и иное воспроизведение любым способом данного документа и его частей без разрешения **ИМАГ** запрещены. Компании **Ilsintech** и **ИМАГ** оставляют за собой право без уведомления вносить изменения в описание продуктов.

![](_page_33_Picture_409.jpeg)

#### **6.1.5 Select (выбрать)**

Коснитесь иконки SELECT, после чего выбранный режим сварки будет сохранен в памяти и будет использоваться для работы.

**© Ilsintech © ИМАГ, 2016**

Адаптированный перевод на русский язык - компания **ИМАГ**. Копирование и иное воспроизведение любым способом данного документа и его частей без разрешения **ИМАГ** запрещены. Компании **Ilsintech** и **ИМАГ** оставляют за собой право без уведомления вносить изменения в описание продуктов.

Коснитесь иконки CANCEL или нажмите кнопку , чтобы вернуться на предыдущей этап.

![](_page_34_Picture_3.jpeg)

# **6.2 Heater (нагреватель)**

![](_page_34_Picture_6.jpeg)

Для получения доступа к меню сварочного аппарата нажмите кнопку , затем коснитесь меню Heater (нагреватель) для выбора. Откроется экран выбора режима нагревания, показанный на рисунке ниже. На экране выбора показаны различные режимы нагревания, и пользователь может выбирать их для облегчения своей работы. Также в памяти сварочного аппарата можно сохранить до 100 режимов нагревания. Имейте в виду, что режимов с 1 по 12 невозможно удалять, редактировать или заменять.

![](_page_34_Picture_302.jpeg)

#### **[Описание режимов нагревания]**

![](_page_34_Picture_303.jpeg)

#### **6.2.1 DEL (удалить)**

Сначала необходимо выбрать режим нагревания. Чтобы удалить выбранный режим, нажмите на иконку DEL. Режимы нагревания с 1 по 16 удалить невозможно.

#### **6.2.2 Replace (заменить)**

Выберите заменяемый режим нагревания, коснувшись его на экране. На экране появятся режимы нагревания, хранящиеся в базе данных. Выберите режим нагревания для замены и коснитесь REPLACE. Выбранный режим нагревания будет заменен новым режимом.

![](_page_35_Figure_0.jpeg)

Режимы нагревания с 1 по 16 заменить невозможно.

#### **6.2.3 New (новый)**

Нажмите на иконку NEW, на экране появятся режимы нагревания, хранящиеся в базе данных. Выберите режим нагревания для добавления и коснитесь иконки SELECT. Выбранный режим нагревания добавляется в последнюю пустую ячейку режима.

![](_page_35_Figure_4.jpeg)

Адаптированный перевод на русский язык - компания **ИМАГ**. Копирование и иное воспроизведение любым способом данного документа и его частей без разрешения **ИМАГ** запрещены. Компании **Ilsintech** и **ИМАГ** оставляют за собой право без уведомления вносить изменения в описание продуктов.

### **6.2.4 Edit (редактировать)**

Выберите режим нагревания для редактирования, прикоснувшись к нему, и коснитесь иконки EDIT; на экране появятся настройки параметров выбранного режима нагревания. Выберите нужный параметр и внесите в него необходимые изменения.

![](_page_36_Picture_207.jpeg)

![](_page_36_Figure_4.jpeg)

### **6.2.5 Select (выбрать)**

Коснитесь иконки SELECT, и выбранный режим нагревания будет сохранен в памяти; выбранный режим будет использоваться для работы нагревателя.

#### **6.2.6 Close (закрыть)**

Чтобы вернуться на предыдущий этап, коснитесь иконки CANCEL или нажмите кнопку .

# **RFSF**

# **6.3 History (результаты сварки)**

**MENU** Для получения доступа к меню сварочного аппарата нажмите кнопку , а затем коснитесь

иконки HISTORY, чтобы выбрать меню результатов сварки. Появится экран с результатом сварки, показанный на рисунке ниже. Меню результатов сварки имеет различные функции, которые позволят пользователю идентифицировать и удалять результаты сварки и изображения.

![](_page_36_Picture_16.jpeg)

![](_page_37_Picture_0.jpeg)

Ħ **HISTORY** READY SWIFT K11  $:=$  $\omega$  $\odot$  $=$   $-$ HEATER **HISTORY** OPTION SPLICE  $\Omega$ DISPLAY HISTORY CLEAR HISTORY ¥ O G) ELECTRODE INFORMATION CALIBRATION SETTING

#### **6.3.1 Отображение результата сварки**

Сварочный аппарат позволяет сохранить до 10000 данных и изображений сварки, которыми пользователь может воспользоваться в дальнейшем. На каждой странице показано 500 данных и

изображений сварки. Для перехода к следующей странице и выбора записи нажимайте кнопки

![](_page_37_Picture_5.jpeg)

#### **6.3.2 Удаление результата сварки**

Все данные и изображения можно удалить одновременно.

![](_page_37_Picture_230.jpeg)

Адаптированный перевод на русский язык - компания **ИМАГ**. Копирование и иное воспроизведение любым способом данного документа и его частей без разрешения **ИМАГ** запрещены. Компании **Ilsintech** и **ИМАГ** оставляют за собой право без уведомления вносить изменения в описание продуктов.

![](_page_38_Picture_0.jpeg)

# **6.4 Option (опции)**

![](_page_38_Picture_2.jpeg)

Для получения доступа к меню сварочного аппарата нажмите кнопку , затем коснитесь иконки OPTION. Откроется экран меню опций, показанный на рисунке ниже. В это меню входят различные функции, которые пользователь может выбрать для повышения качества своей работы.

![](_page_38_Picture_242.jpeg)

#### **6.4.1 Default (управление сваркой)**

Экран управления сваркой (Default – настройки по умолчанию) имеет четыре поля выбора. Для активации каждой опции поставьте метку в соответствующем поле.

![](_page_38_Picture_7.jpeg)

![](_page_38_Picture_243.jpeg)

#### **6.4.2 Menu Lock (блокировка меню)**

Это меню включает в себя функцию ограничения доступа к настройке режима сварки, режима нагревателя, а также удалению результатов сварок. После активации функции блокировки будет ограничен даже доступ к меню для блокировки самого меню. Для отмены ограничения потребуется ввести пароль, который пользователь должен обязательно запомнить. Если пользователь забудет пароль, сварочный аппарат потребуется отправить производителю для сброса пароля.

**Стр. 39 из 59** Адаптированный перевод на русский язык - компания **ИМАГ**. Копирование и иное воспроизведение любым способом данного документа и его частей без разрешения **ИМАГ** запрещены. Компании **Ilsintech** и **ИМАГ** оставляют за собой право без уведомления вносить изменения в описание продуктов.

![](_page_39_Picture_0.jpeg)

![](_page_39_Picture_197.jpeg)

![](_page_39_Picture_198.jpeg)

### **6.4.3 Password (пароль)**

Для изменения пароля воспользуйтесь следующей процедурой.

![](_page_39_Picture_5.jpeg)

1. Введите текущий пароль. Пароль по умолчанию «1234».

![](_page_39_Picture_199.jpeg)

2. Введите новый пароль. Новый пароль может состоять из 4 ~ 12 цифр.

![](_page_40_Picture_0.jpeg)

*Москва, 111250, а/я 40, E-mail: info@emag.ru, www.emag.ru*

![](_page_40_Picture_163.jpeg)

3. Введите новый пароль еще раз.

![](_page_40_Picture_164.jpeg)

Если введенные пароли не совпадают, появится следующее сообщение, и устройство вернется к предыдущему шагу.

![](_page_40_Picture_6.jpeg)

Необходимо запомнить пароль. Если пользователь забудет пароль, сварочный аппарат потребуется отправить производителю для сброса пароля.

# **6.5 Calibration (калибровка)**

![](_page_40_Picture_9.jpeg)

Для получения доступа к меню сварочного аппарата нажмите кнопку  $\blacksquare$  , затем выберите меню калибровки, коснувшись иконки CALIBRATION. Откроется меню калибровки, показанное на рисунке ниже. В это меню входят различные функции, которые позволяют калибровать величину разряда, тестировать работу электродвигателя и т.д.

**Стр. 41 из 59** Адаптированный перевод на русский язык - компания **ИМАГ**. Копирование и иное воспроизведение любым способом данного документа и его частей без разрешения **ИМАГ** запрещены. Компании **Ilsintech** и **ИМАГ** оставляют за собой право без уведомления вносить изменения в описание продуктов.

![](_page_41_Picture_0.jpeg)

![](_page_41_Picture_190.jpeg)

#### **6.5.1 Arc Calibration (калибровка величины разряда)**

Сварочный аппарат Swift K11 с помощью специальных датчиков непрерывно отслеживает изменение температуры и давления воздуха. На основе этих данных автоматически проводится калибровка величины разряда. Однако дополнительные изменения величины разряда из-за износа электродов и налипания на них продуктов сварки автоматически не калибруются. Кроме того, при длительном использовании сварочного аппарата центральная ось дугового разряда может перемещаться влево или вправо. Это требует проведения калибровки величины разряда.

![](_page_41_Figure_4.jpeg)

- 1. При выполнении калибровки величины разряда автоматически устанавливается правильное значение напряжения разряда. Так как данное значение вычисляется с помощью определенное программы расчета, пользователь не может произвольно изменять его.
- 2. Для калибровки величины разряда следует использовать одномодовое (SM) оптическое волокно.
- 1. Поместите подходящее оптическое волокно в сварочный аппарат.

![](_page_41_Picture_191.jpeg)

2. Нажмите кнопку .

Адаптированный перевод на русский язык - компания **ИМАГ**. Копирование и иное воспроизведение любым способом данного документа и его частей без разрешения **ИМАГ** запрещены. Компании **Ilsintech** и **ИМАГ** оставляют за собой право без уведомления вносить изменения в описание продуктов.

![](_page_42_Picture_0.jpeg)

*Москва, 111250, а/я 40, E-mail: info@emag.ru, www.emag.ru*

3. По завершении калибровки величины разряда на экране будет отображаться результат, подобный показанному на рисунке ниже.

![](_page_42_Picture_3.jpeg)

4. Процесс калибровки величины разряда можно остановить до его завершения нажатием кнопки **RESET** 

#### **6.5.2 Diagnostic Test (диагностический тест)**

.

Данная функция позволяет выполнять тест на наличие пыли, проверить работу светодиода и электродвигателя, а также провести калибровку.

![](_page_42_Picture_7.jpeg)

![](_page_42_Picture_194.jpeg)

#### **6.5.3 Motor Drive (электродвигатель привода)**

Данная функция позволяет вручную проверить работу электродвигателя.

![](_page_43_Picture_4.jpeg)

- 1. Выньте оптическое волокно из сварочного аппарата.
- 2. Коснитесь иконки Motor Drive.
- 3. Коснувшись иконки вверху экрана, выберите электродвигатель. Имя выбранного двигателя отображается в верхней части экрана.
- 4. Касаясь иконок со стрелками в нижней части экрана, перемещайте выбранный электродвигатель в желаемом направлении.

![](_page_43_Picture_275.jpeg)

#### **6.5.4 Motor Calibration (калибровка электродвигателя)**

Данная функция позволяет проверить начальные настройки параметров, такие как скорость и предварительно настроенное положение. Если во время сварки скорость электродвигателя замедляется или используется ненормальное положение ввода, можно откалибровать настройку параметров электродвигателя автоматически, используя данную функцию.

![](_page_43_Picture_12.jpeg)

- 1. Поместите оптическое волокно в сварочный аппарат.
- 2. Коснитесь иконки Motor Calibration.
- 3. Если после проверки на экране появляется сообщение об ошибке, немедленно обратитесь в компанию Ilsintech.

![](_page_43_Picture_16.jpeg)

4. Чтобы завершить калибровку электродвигателя, нажмите кнопку .

![](_page_44_Picture_0.jpeg)

#### **6.5.5 Touch Calibration (калибровка сенсорного экрана)**

![](_page_44_Picture_3.jpeg)

![](_page_44_Picture_280.jpeg)

Если сенсорный экран не работает нормально, данная функция позволит провести его калибровку. Для калибровки экрана касайтесь появляющегося на нем крестика.

# **6.6 Electrode (электрод)**

Для получения доступа к меню сварочного аппарата нажмите кнопку , затем коснитесь иконки ELECTRODE. Откроется меню Electrode, показанное на рисунке ниже. Необходимо регулярно проверять и очищать электроды, потому что они изнашиваются. Из-за многочисленных сварок на поверхности электродов осаждаются вещества, являющиеся результатом окисления кремния. Данное меню включает различные функции – счетчик разрядов, время замены электродов – и включает в себя четыре подменю.

![](_page_44_Figure_8.jpeg)

#### **6.6.1 Stabilize (стабилизация электродов)**

Иногда окружающие условия могут приводить к появлению нестабильного разряда и повышению потерь в сварном стыке. В частности, когда сварочный аппарат находится на большей или меньшей высоте над уровнем моря, стабилизация разряда может занимать некоторое время. Поэтому необходимо подождать стабилизации работы электродов сварочного аппарата. То же относится и к установке нового комплекта электродов, после которой следует воспользоваться функцией стабилизации электродов.

- 1. Поместите подготовленное оптическое волокно в сварочный аппарат.
- 2. Коснитесь иконки Stabilize (стабилизация электродов).

![](_page_44_Figure_13.jpeg)

#### 3. Нажмите кнопку OK.

**© Ilsintech © ИМАГ, 2016**

**Стр. 45 из 59** Адаптированный перевод на русский язык - компания **ИМАГ**. Копирование и иное воспроизведение любым способом данного документа и его частей без разрешения **ИМАГ** запрещены. Компании **Ilsintech** и **ИМАГ** оставляют за собой право без уведомления вносить изменения в описание продуктов.

![](_page_45_Picture_0.jpeg)

![](_page_45_Picture_1.jpeg)

- 4. Чтобы стабилизировать электроды, выполните 30 последовательных циклов разряда.
- 5. По завершении стабилизации на экране будет отображаться результат, подобный показанному на следующем рисунке.

![](_page_45_Picture_207.jpeg)

6. По завершении стабилизации электродов следует также снова провести процедуру калибровки величины разряда.

#### **6.6.2 Replace (замена электродов)**

Рекомендуемый цикл замены электродов составляет 3500 разрядов. Когда установленный цикл завершается, на дисплее появляется сообщение с рекомендацией заменить электроды.

![](_page_45_Picture_8.jpeg)

#### **6.6.3 Electrode Caution (предупреждение о состоянии электрода)**

Данная функция позволяет установить количество разрядов, после которого будет подаваться предупреждающее сообщение о необходимости замены электродов. Рекомендуется заменять электроды через каждый 3500 использований.

Адаптированный перевод на русский язык - компания **ИМАГ**. Копирование и иное воспроизведение любым способом данного документа и его частей без разрешения **ИМАГ** запрещены. Компании **Ilsintech** и **ИМАГ** оставляют за собой право без уведомления вносить изменения в описание продуктов.

![](_page_46_Picture_0.jpeg)

#### **6.6.4 Electrode used (количество использований электродов)**

SETTING. Откроется меню настройки, показанное на рисунке ниже.

Данная функция позволяет посмотреть счетчик числа разрядов, для которых были использованы установленные электроды.

![](_page_46_Picture_3.jpeg)

# **6.7 Setting (настройка)**

![](_page_46_Picture_5.jpeg)

Для получения доступа к меню сварочного аппарата нажмите кнопку **менятиями**, затем коснитесь иконки

![](_page_46_Picture_185.jpeg)

#### **6.7.1 Language (язык)**

Данная функция позволяет установить язык, который будет отображаться на экране.

![](_page_47_Picture_0.jpeg)

# **6.7.2 Date (дата)**

Данная функция позволяет установить дату и время.

![](_page_47_Picture_3.jpeg)

#### **6.7.3 Power Save (экономия питания)**

Это важная функция обеспечения экономии энергии. Когда сварочный аппарат Swift K11 работает от аккумуляторной батареи, рекомендуется включать данную функцию. Это позволит увеличить время работы сварочного аппарата.

![](_page_48_Picture_171.jpeg)

#### **6.7.3.1 Monitor (монитор)**

Жидкокристаллический дисплей сварочного аппарата Swift К11 будет автоматически выключаться, если в течение установленного времени на нем не будут осуществляться никакие операции. Дисплей включится снова при нажатии любой кнопки.

- 1

![](_page_48_Picture_172.jpeg)

#### **6.7.3.2 Splicer (сварочный аппарат)**

Сварочный аппарат Swift K11 будет автоматически выключаться, если в течение установленного времени на нем не будет выполняться какая-либо операция. Сварочный аппарат включится снова

![](_page_48_Picture_6.jpeg)

![](_page_48_Picture_173.jpeg)

#### **6.7.4 Volume (громкость звукового сигнала)**

Данная опция позволяет отрегулировать громкость звукового сигнала.

![](_page_49_Picture_0.jpeg)

#### **6.7.5 LCD brightness (яркость жидкокристаллического дисплея)**

Данная опция позволяет отрегулировать яркость экрана дисплея.

![](_page_49_Picture_3.jpeg)

# **6.8 Information (информация)**

![](_page_49_Picture_5.jpeg)

Для получения доступа к меню сварочного аппарата нажмите кнопку **и приведит**, затем коснитесь иконки

INFORMATION. Откроется меню Information, показанное на рисунке ниже. В этом меню приводится информация, необходимая для технического обслуживания.

![](_page_49_Picture_182.jpeg)

#### **6.8.1 Maintenance (техническое обслуживание)**

Нажмите на Maintenance (техническое обслуживание); откроется показанный ниже экран.

![](_page_50_Picture_235.jpeg)

![](_page_50_Picture_236.jpeg)

#### **6.8.2 Sensor (датчик)**

Нажмите на иконку SENSOR, на дисплее появится показанный ниже экран.

Сварочный аппарат имеет датчики, которые позволяют определять температуру, атмосферное давление и напряжение.

![](_page_50_Picture_9.jpeg)

#### **6.8.3 Version (версия программы)**

Нажмите на иконку VERSION, на дисплее появится показанный ниже экран.

Прошивку сварочного аппарата можно легко обновить с помощью персонального компьютера и использования компьютерной программы DataSync.

![](_page_50_Picture_237.jpeg)

**© Ilsintech © ИМАГ, 2016**

**Стр. 51 из 59** Адаптированный перевод на русский язык - компания **ИМАГ**. Копирование и иное воспроизведение любым способом данного документа и его частей без разрешения **ИМАГ** запрещены. Компании **Ilsintech** и **ИМАГ** оставляют за собой право без уведомления вносить изменения в описание продуктов.

# **6.8.4 HELP (справка)**

Нажмите на иконку HELP, на дисплее появится показанный ниже экран.

![](_page_51_Figure_4.jpeg)

![](_page_51_Picture_169.jpeg)

# **VII. Сообщение об ошибке**

# **7.1 Too Dirty Fiber (слишком грязное волокно)**

Это сообщение об ошибке появляется, когда подготовленное к сварке оптическое волокно имеет загрязнения, превышающие допустимый уровень.

Решение: Выполните сварку после очистки оптического волокна.

![](_page_52_Picture_5.jpeg)

#### **7.2 Replace Fiber (измените позицию волокна)**

Это сообщение об ошибке появляется, если оптическое волокно не находится в правильном положении, или загрязнены линзы объективов или отражатель.

RESE1 Решение: Нажмите кнопку и поместите оптическое волокно в правильное положение. Очистите линзы объективов и отражатель.

![](_page_52_Picture_9.jpeg)

### **7.3 Too Long Fiber (слишком длинное волокно)**

Это сообщение об ошибке появляется, когда оптическое волокно расположено слишком близко к электроду, линза объектива или отражатель загрязнены, или светодиод не дает достаточно яркости.

Решение: Нажмите кнопку и правильно поместите оптическое волокно в сварочный аппарат. Очистите линзу объектива и отражатель. Проведите проверку светодиода. Если при проверке светодиода возникает ошибка, обратитесь в компанию Ilsintech.

**Стр. 53 из 59** Адаптированный перевод на русский язык - компания **ИМАГ**. Копирование и иное воспроизведение любым способом данного документа и его частей без разрешения **ИМАГ** запрещены. Компании **Ilsintech** и **ИМАГ** оставляют за собой право без уведомления вносить изменения в описание продуктов.

![](_page_53_Picture_0.jpeg)

![](_page_53_Picture_1.jpeg)

# **7.4 Fiber Over Angle (превышение угла скола волокна)**

Это сообщение об ошибке появляется, когда измеренный угол скола оптического волокна превышает установленное предельное значение.

Решение: Проверьте состояние скалывателя оптического волокна. Проверьте установленное предельное значение угла скола.

![](_page_53_Picture_5.jpeg)

#### **7.5 Loss Limit Over (превышение предельного значения потерь)**

Это сообщение об ошибке появляется, когда оценка потерь в сварном стыке превышает предварительно установленное предельное значение.

Решение: Проверьте предельное значение потерь в сварном стыке.

![](_page_53_Picture_171.jpeg)

# **7.6 Fiber Thin Error (слишком тонкое волокно)**

Это сообщение об ошибке появляется, когда после сварки свариваемый участок оптического волокна становится тоньше.

Решение: Уменьшите значение расстояния сближения в меню настройки сварки. Убедитесь в том, что мощность разряда не слишком велика и время разряда не слишком продолжительно.

# **7.7 Fiber Thick Error (слишком толстое волокно)**

Это сообщение об ошибке появляется, когда после проведения сварки место сварки становится толще остального оптического волокна.

Решение: Уменьшите значение настройки перекрывания. Убедитесь в том, что мощность разряда не слишком мала и время разряда не слишком непродолжительно.

#### **7.8 Core Bubble (пузырьки в сердцевине волокна)**

Это сообщение об ошибке появляется, когда после проведения сварки оптического волокна в месте сварки появляются пузырьки или точки.

Решение: Проверьте состояние скалывателя оптического волокна. Очистите V-образную канавку. Проверьте состояние электрода.

#### **7.9 Низкое качество поверхности стыка левого, правого или обоих оптических волокон**

Это сообщение об ошибке появляется, когда поверхность скола оптического волокна имеет низкое качество.

Решение: Проверьте состояние скалывателя оптического волокна. Сколите оптическое волокно еще раз.

# **VIII. Устранение проблем, возникающих при сварке**

# **8.1 Слишком большие потери в сварном стыке**

Причиной плохой сварки может быть пыль или инородные частицы на поверхности оптического волокна. Тщательно очистите поверхность оптических волокон.

- Не очищайте оптическое волокно после скалывания, чтобы не загрязнить его торец.
- При вводе не задвигайте оптическое волокно через V-образную канавку. Чтобы поместить волокно в V-образную канавку, опускайте его вертикально вниз.

Грязь в V-образной канавке мешает правильной юстировке волокон.

Постоянно поддерживайте чистоту V-образной канавки.

Плохие электроды

 Если электроды изношены, их наконечники могут быть изогнуты или загрязнены. Замените электроды.

Неправильно установлена величина или время разряда.

- Проверьте установленные величину и время разряда, проведите повторную настройку и установите правильные значения.
- Наиболее оптимальной настройкой является изначальное установленное значение (заводская настройка).

Неправильный режим сварки.

Убедитесь, что выбран режим сварки, подходящий для определенного типа оптического волокна.

# **8.2 Ненормальная работа сварочного аппарата**

Процедура юстировки повторяется.

- Откройте ветрозащитную крышку и снова ее закройте.
	- Если неисправность повторяется, откройте ветрозащитную крышку, нажмите кнопку выключите питание; обратитесь в компанию Ilsintech.

Постоянно появляется ошибка «Too Long Fiber» (слишком длинное волокно).

Выключите питание сварочного аппарата и обратитесь в компанию Ilsintech.

![](_page_55_Picture_24.jpeg)

# **IX. Вопросы и ответы**

# **9.1 Питание**

![](_page_56_Picture_4.jpeg)

Нажатие кнопки на сварочном аппарате не приводит к выключению питания.

 Нажмите выключатель питания и удерживайте его в нажатом положении около секунды; проверьте, выключился ли монитор сварочного аппарата.

Аккумуляторная батарея была заряжена полностью, но позволяет проводить только несколько сварок.

- Если не был включен режим экономии энергии, аккумулятор быстро разряжается. Более подробную информацию можно получить в разделе настройки (настройка автоматического отключения). Если сварочный аппарат не использовался долгое время, полностью зарядите его аккумуляторную батарею.
- Если аккумуляторная батарея сварочного аппарата использовалась продолжительное время, и период ее рекомендованной эксплуатации завершился, замените ее новой аккумуляторной батареей. Так как вся работа аккумулятора основывается на химических реакциях, уровень его заряда снижается при низкой температуре; в частности, при температуре ниже нуля заряд аккумулятора может быстро закончиться. Также заряд аккумулятора расходуется быстрее при высокой температуре, потому что возрастает потребляемая мощность.

Во время заряда аккумуляторной батареи не включается светодиодный индикатор.

 Отсоедините кабель питания переменного тока от зарядного устройства и подсоедините кабель питания постоянного тока к прикуривателю автомобиля. Через 10 – 15 секунд подсоедините кабель питания переменного тока. На аккумуляторной батарее загорится красный светодиодный индикатор и начнется зарядка.

Индикатор аккумуляторной батареи не показывает оставшийся заряд.

Зарядите аккумуляторную батарею.

Информация на индикаторе аккумуляторной батареи неправильная.

Индикатор уровня заряда аккумуляторной батареи выполняет только информационную функцию.

# **9.2 Сварка**

На дисплее появляется сообщение об ошибке.

Более подробная информация приводится в разделе «Список сообщений об ошибках».

Неровная сварка или высокие потери в сварном стыке.

- Очистка V-образной канавки, V-образного блока, отражателя и линз объективов описывается в разделе «Техническое обслуживание». Замена электрода описывается в том же разделе. Обратитесь к секции «Высокие оцениваемые потери» раздела «Список сообщений об ошибках».
- Если оптическое волокно перекручено или изогнуто, помещайте его в сварочный аппарат изгибом вниз. Потери в сварном стыке в значительной мере зависят от угла скола волокна, условий разряда и уровня загрязнения волокна. Если после проведения всех описанных выше операций проблему с высокими потерями в сварном стыке решить не удалось, обратитесь в компанию Ilsintech. Для обеспечения высокого качества сварки рекомендуется проводить регулярное обслуживание сварочного аппарата (не реже раза в год).

Монитор внезапно выключается.

Обратитесь к настройке функции экономии энергии [Power Save] в меню.

Сварочный аппарат внезапно выключается.

Обратитесь к настройке функции экономии энергии [Power Save] в меню.

Невозможно изменить величину и продолжительность разряда.

 Для режимов SM, NZ, MM или AUTO невозможно изменить величину и продолжительность разряда. В этих режимах правильную величину разряда можно поддерживать проведением процедуры его калибровки (Arc Calibration). Величина и время разряда будут устанавливаться автоматически для предотвращения изменения в другом режиме.

Как установить паузу?

Обратитесь к разделу меню [Option] (опции).

Как вывести на дисплей угол скола, угол оптического волокна и отклонение сердцевины/оболочки?

Обратитесь к разделу меню [Option] (опции).

Разница между оцениваемыми и измеренными потерями в сварном стыке.

 Оцениваемые потери в сварном стыке являются только результатом расчета, поэтому их следует использовать только в качестве справочной информации.

# **9.3 Работа нагревателя защитной трубки**

Термоусадка защитной трубки оптического волокна выполнена не до конца.

 Увеличьте продолжительность нагрева. Более подробная информация приводится в меню [Heater] (нагреватель).

Нагреватель защитной трубки перегревается.

![](_page_57_Picture_12.jpeg)

 Если защитная трубка расплавляется и прилипает к крышке нагревателя после термоусадки, выньте трубку из нагревателя, вытолкнув ее ватным тампоном.

#### Как инициализировать нагревание в режиме нагревателя?

Подробная информация приводится в меню [Heater] (нагреватель).

Как прервать процесс нагревания?

• Процесс нагревания невозможно отменить нажатием кнопки . Для отмены еще раз нажмите кнопку . HEA1

# **9.4 Другое**

Как заблокировать режим сварки или режим нагревателя?

Для получения информации обратитесь к разделу [Menu Lock] (блокировка меню).

Количество разрядов в режиме сварки не изменилось даже после выполнения калибровки величины разряда (Arc Calibration).

 Откалиброваны внутренние стандартные параметры разряда. Количество дуговых разрядов, отображаемое в каждом режиме сварки, не изменяется.

Если вы забыли пароль,

Обратитесь в компанию Ilsintech.

![](_page_57_Picture_25.jpeg)

![](_page_57_Picture_28.jpeg)

RESE1

# **X. Гарантийный период и обслуживание**

#### **Ограниченная ответственность**

Компания Ilsintech гарантирует отсутствие в своей продукции дефектов материалов и изготовления. При нормальной эксплуатации и техническом обслуживании вся аппаратная часть изделия не будет иметь физических дефектов материалов и изготовления в течение гарантийного срока. В противном случае изделие будет отремонтировано или заменено бесплатно; решение о ремонте или замене принимается исключительно компанией Ilsintech. Клиенты будут платить за ремонт аппарата даже в гарантийный период, если дефект или повреждение произошли в результате

- 1. Стихийных бедствий.
- 2. Подачи ненормально высокого напряжения.
- 3. Небрежного обращения со стороны пользователя.
- 4. Обращения или обслуживания, не соответствующих эксплуатационным процедурам или инструкциям, представленным в данном руководстве пользователя.
- 5. Повреждения или неисправности расходных компонентов (электроды и т.п.).

### **10.1 Информация, необходимая для ремонта**

Перед отправкой сварочного аппарата производителю необходимо в первую очередь связаться с компанией Ilsintech.

- 1. Пожалуйста, пересылайте сварочный аппарат с приложенной запиской. В записке укажите следующую информацию: имя, отдел, компанию, адрес, номер телефона, номер факса, адрес электронной почты.
- 2. Серийный номер сварочного аппарата.
- 3. Состояние сварочного аппарата и сообщения об ошибке с монитора аппарата, которые появлялись ко времени отправки аппарата компании Ilsintech.

### **10.2 Транспортировка**

Так как сварочный аппарат Swift K11 является высокоточным прибором, необходимо защитить его от влаги, тряски и ударов, и перевозить в специальном транспортировочном футляре. При пересылке аппарата в сервисный центр для ремонта, пожалуйста, упаковывайте его со всеми компонентами в транспортировочный футляр.

### **10.3 Ремонт**

В процессе ремонта из памяти аппарата могут быть стерты сохраненные данные, например, результаты сварки и режимы сварки.